## Jörg Schieb

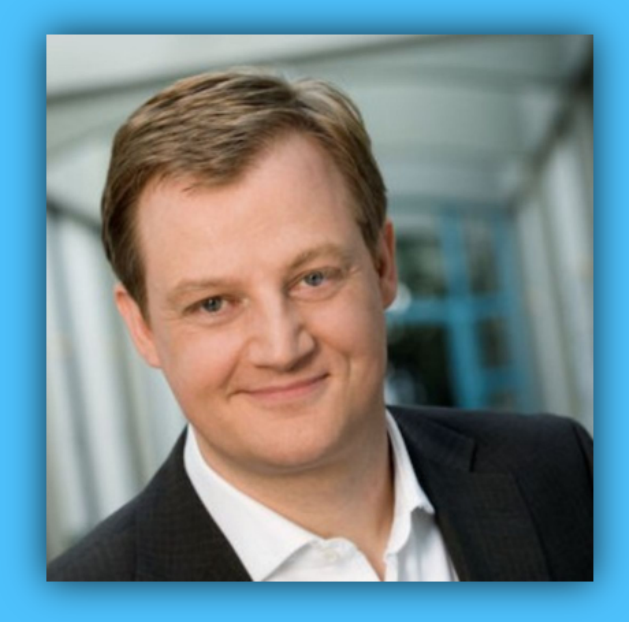

# Windows 10 Report

#### Ausgabe 18 / 10

- Vorbereitet auf den GAU mit Notfall-Stick
- Komfortabler surfen mit Microsoft Edge
- Viele Tipps und Tricks zum Ausprobieren

Mitlesen, mitreden.

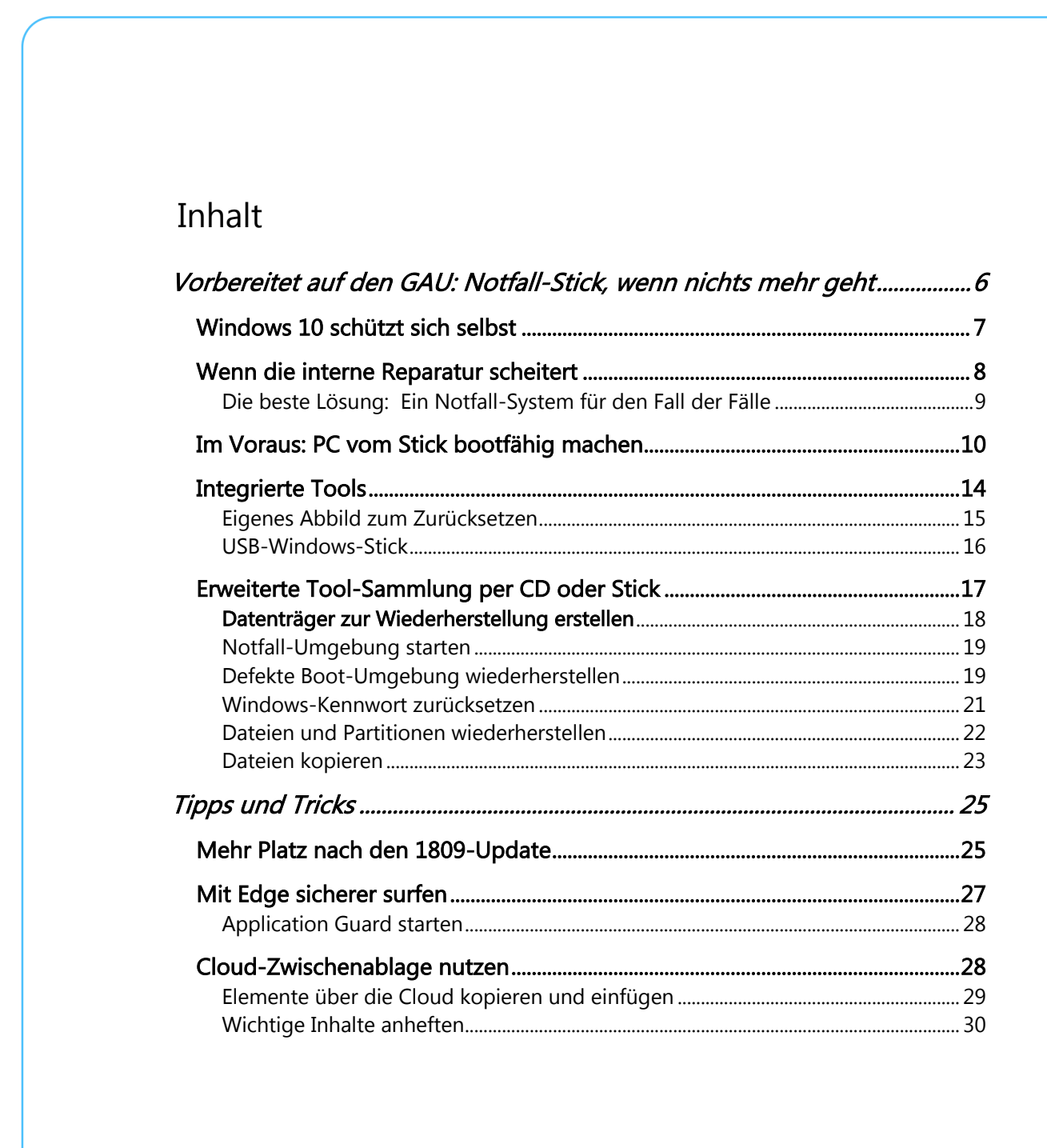

 $\land$  (a)  $\frac{1}{2}$  (i)  $\frac{1}{2}$  DEU 18.09.2018  $\beta$ 

Ħ,

Mitlesen, mitreden.

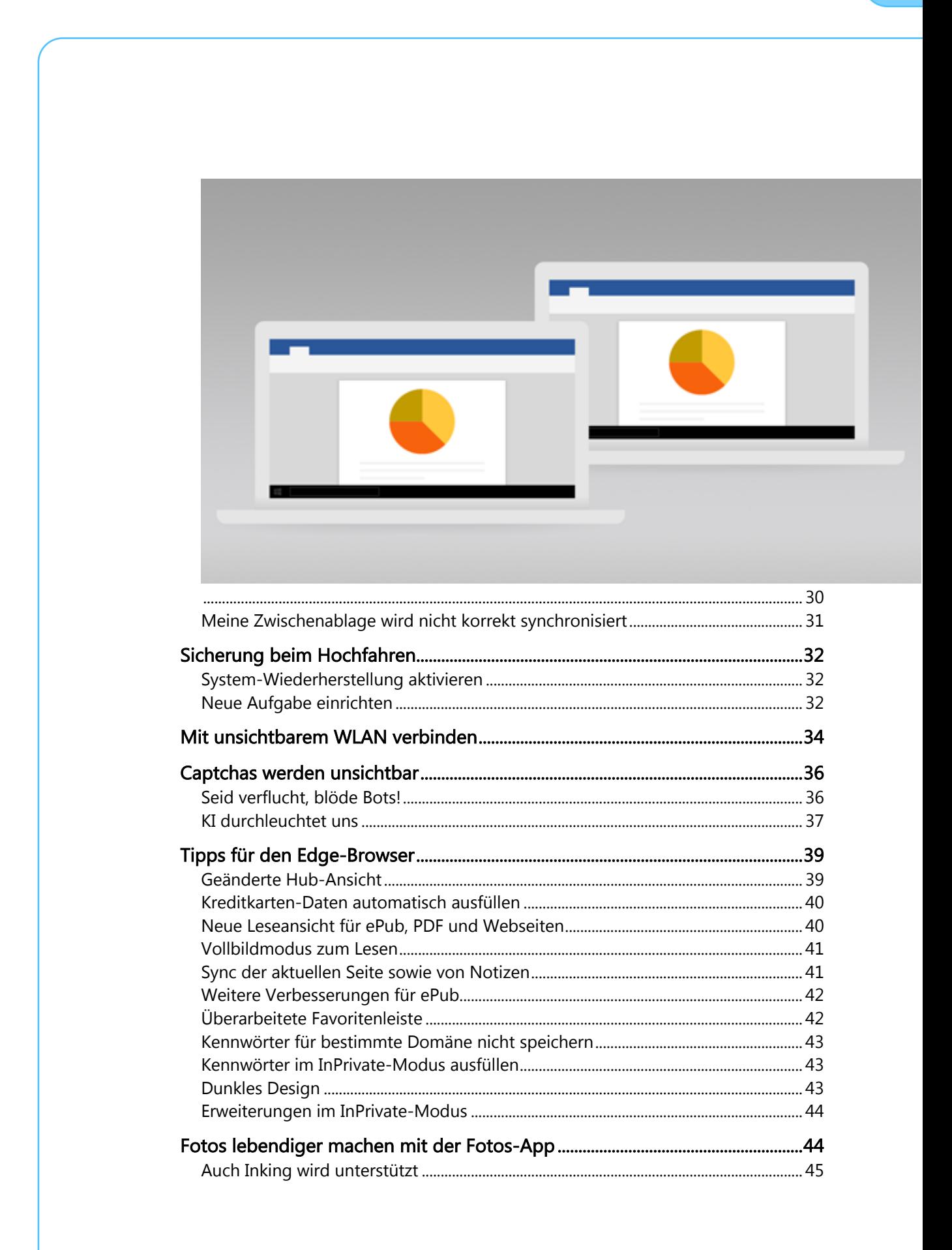

Ħ

# schieb.de

### Windows 10-Report Ausgabe 18/10

Mitlesen, mitreden.

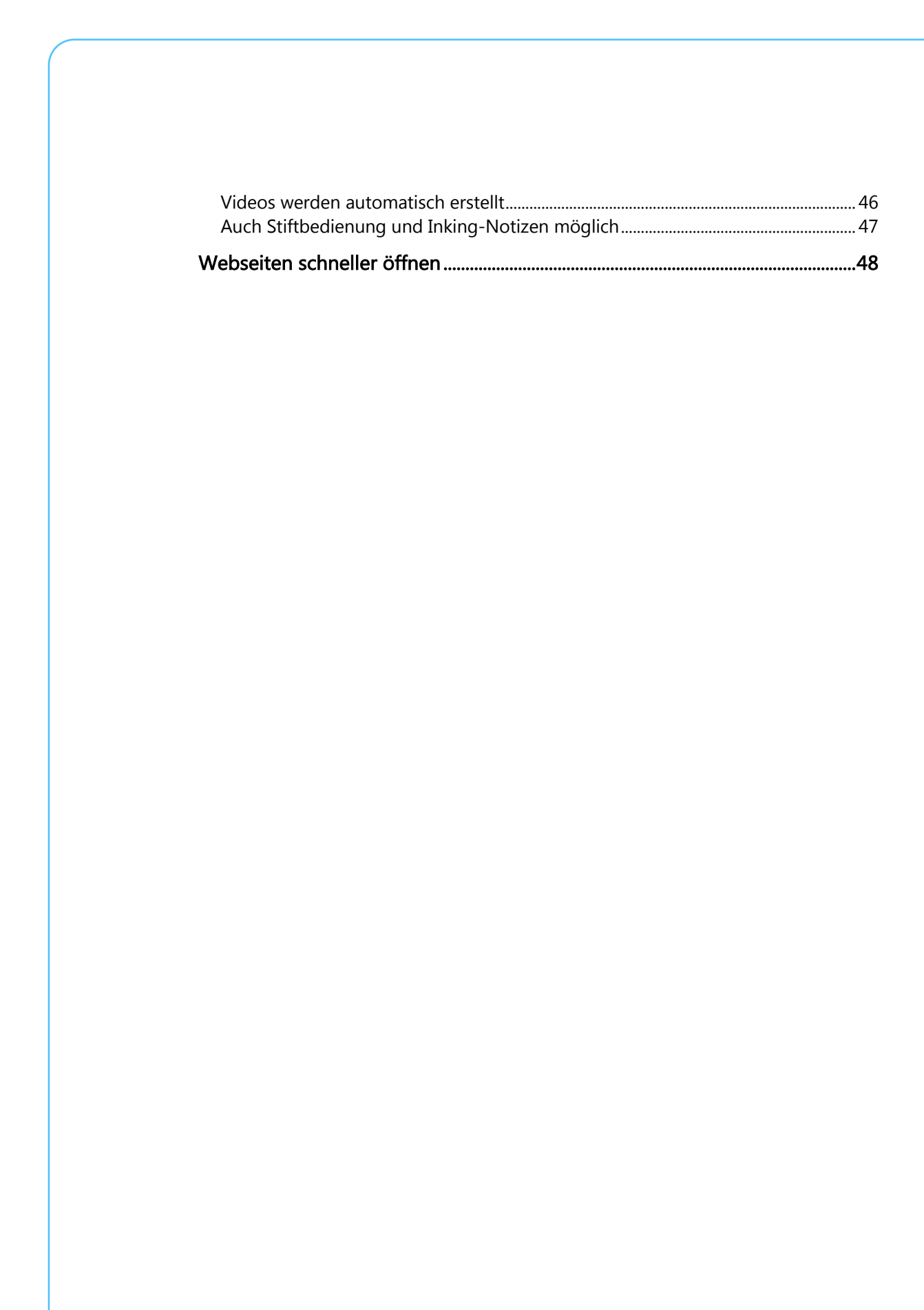

Mitlesen, mitreden.

#### Liebe Leserin, lieber Leser,

wir alle vertrauen unserem Windows-10-Rechner eine Menge Daten an. Eigentlich alle Daten. Wir speichern Texte, Dokumente, Zahlen, Listen, Präsentationen, Fotos, Bilder, Videos und vieles mehr auf dem Gerät, Manches davon landet auch in der Cloud. Vorteil: Gut aufbewahrt und von überall nutzbar. Nachteil: Na ja, Cloud halt – da weiß man nie so recht.

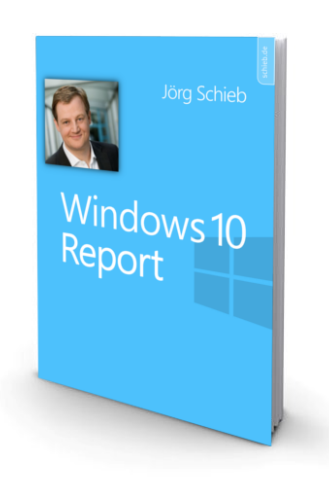

Deshalb lassen wir manche Dokumente und Dateien nur auf unserem Rechner und gehen davon aus, da seien sie sicher. Stimmt so weit ja auch. Allerdings nur für den Fall, dass der Rechner immer artig startet. Was aber, wenn es mal Probleme gibt? Windows 10 könnte sich zum Beispiel weigern, zu booten. Technische Probleme könnten den Start verhindern. Was tun?

Für solche Fälle sollte man ein Notfall-System parat haben. Einen USB-Stick, der den Rechner startet, damit man wenigstens an seine Daten herankommt. Wie man einen solchen USB-Stick zusammenstellt, ist eins der Themen in dieser Ausgabe.

Viel Spaß beim Lesen und Ausprobieren wünscht

 $2.66$ 

Mitlesen, mitreden.

#### Vorbereitet auf den GAU: Notfall-Stick, wenn nichts mehr geht

Es kann wirklich jeden treffen: Der Windows-10-Rechner startet nicht mehr. Wenn der Windows-Rechner partout nicht mehr startet oder nur dubiose Fehler erscheinen, ist guter Rat oft teuer.

Das ist aber nicht der einzige denkbare GAU. Auch, wenn aus Versehen wichtige Dokumente im Papierkorb landen oder Sie einfach nicht mehr wissen, wie das Kennwort für den Windows-Benutzer lautet – und dabei kein Microsoft-Konto verwendet haben, das Kennwort sich also nicht über das Internet zurücksetzen lässt –, dann muss eine schnelle, funktionierende Lösung her.

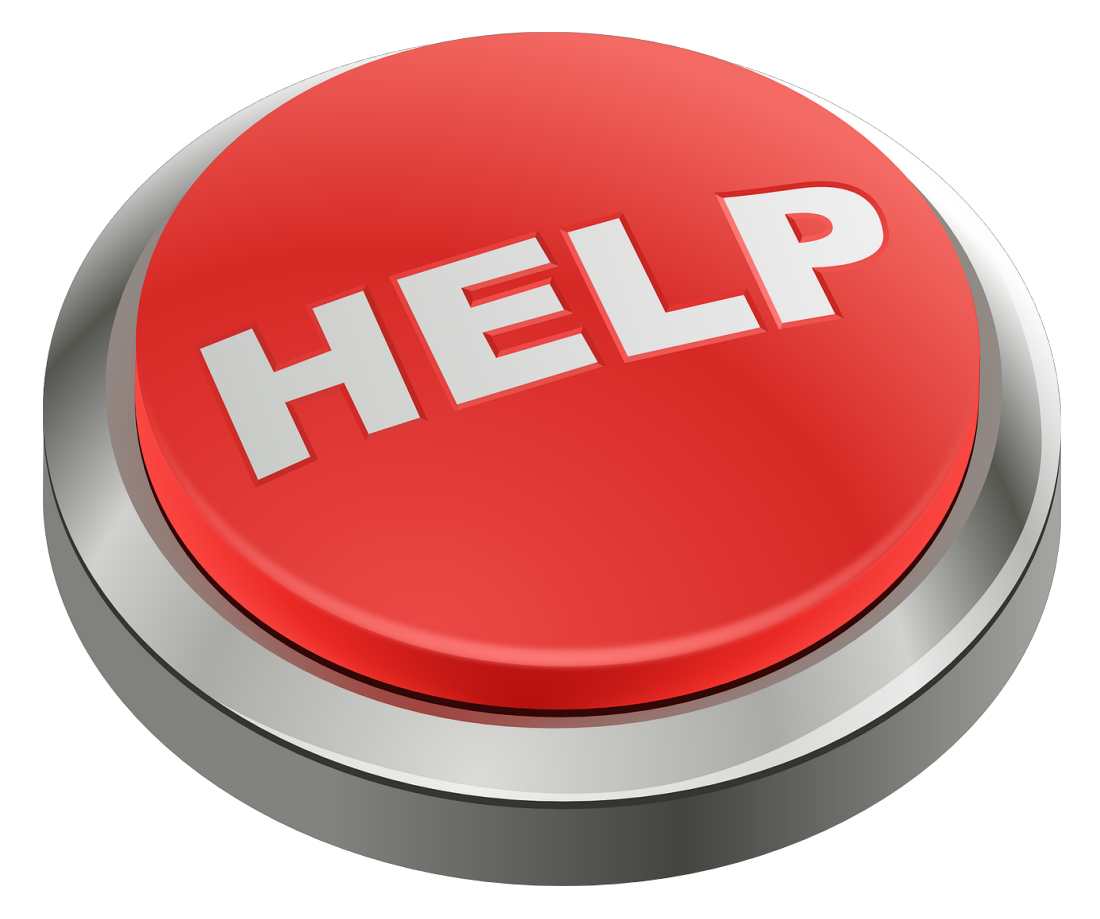

Mitlesen, mitreden.

#### Windows 10 schützt sich selbst

Windows ist ein Betriebssystem mit Tradition. Die Entwickler haben in den Jahren eine Menge Erfahrungen gesammelt und Windows ständig weiter entwickelt und auch sicherer gemacht. Seit Windows XP hat Microsoft immer wieder neue, erweiterte Funktionen in Windows integriert, um das Arbeiten sicherer und komfortabler zu machen.

Seit Windows 7 wird zum Beispiel verhindert, dass Dateien, die zum Kernsystem (Kernel) des Betriebssystems gehören, einfach durch schädliche Versionen ersetzt oder gar ganz gelöscht werden. Es ist also nicht (ohne weiteres) möglich, eine Programmdatei aus dem Betriebssystem über löschen oder überschreiben.

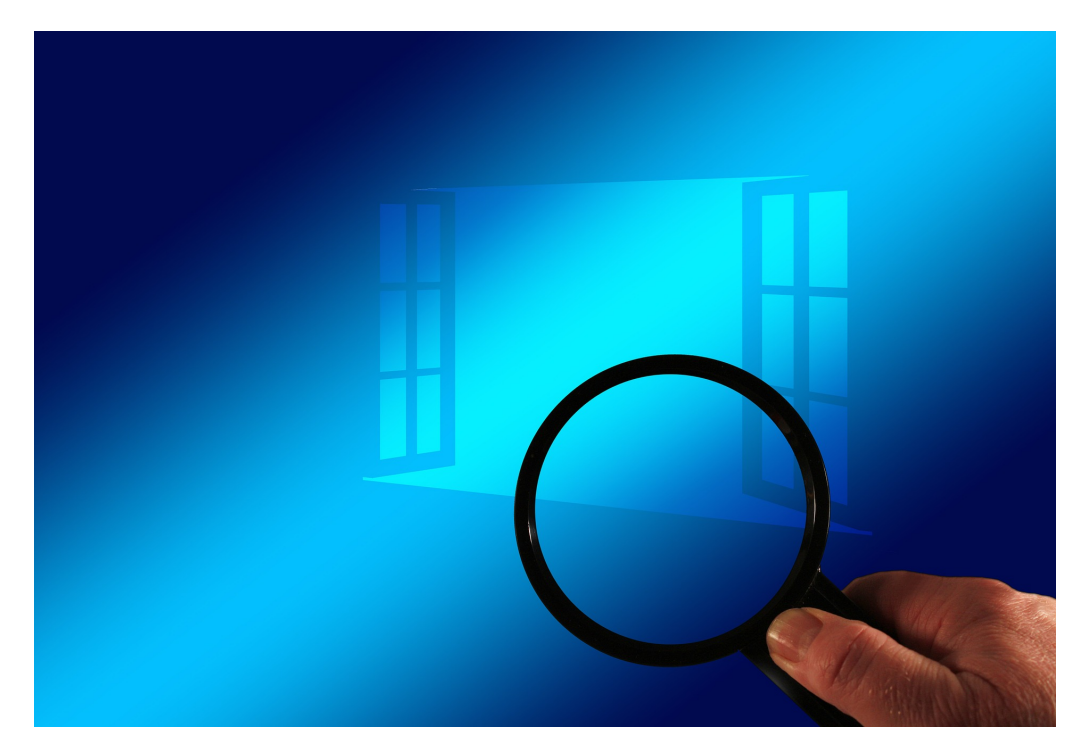

Selbst wenn Windows nicht mehr starten sollte, kann das System dieses Fehlverhalten oft automatisch erkennen und reparieren. Schließlich wird auch verhindert, dass Dritte schädliche Treiber einspielen können. Denn

Mitlesen, mitreden.

ohne Treiber-Signatur läuft bei Windows gar nichts mehr. Auf diese Weise wird zumindest ein Teil der Ursachen, die einen Crash mit blauem Bildschirm zur Folge haben können, wirkungsvoll verhindert.

Das sind schon durchaus nützliche Tools, die der Software-Riese aus Redmond da in das Windows-System integriert hat. Denn immerhin wird dadurch die Stabilität des Betriebssystems stark verbessert.

#### Wenn die interne Reparatur scheitert

Trotz aller Vorsichtsmaßnahmen, die Microsoft getroffen hat: Es gibt leider immer noch mögliche Fehler und Ursachen, die einen ordentlichen Start des Systems verhindern. Weil diese Probleme und Ursachen nicht automatisch beseitigt werden können, ist die Lösung nicht ganz so einfach – aber meistens gibt es eine.

- In diese Kategorie fallen alle Schwierigkeiten, die den Windows-Start in Midleidenschaft ziehen. Automatische Reparaturversuche bringen hier leider nichts. Dabei könnte sich etwa um wichtige Dateien handeln, ohne die Windows nicht starten kann.
- Ein weiterer Bereich für Probleme beim Systemstart bezieht sich auf Kennwörter, die er Benutzer schlicht und ergreifend nicht mehr weiß und zufolge auch nicht eintippen kann.
- Neben der Software können natürlich auch Probleme mit der Hardware, sprich also mit den einzelnen Komponenten im PC oder Notebook, sich bemerkbar machen und Windows ins Stottern bringen.

Mitlesen, mitreden.

#### Die beste Lösung: Ein Notfall-System für den Fall der Fälle

Solche Probleme mit zentraler Tragweite können nicht korrigiert werden, solange Windows läuft. Es muss also ein externes Zweitsystem her. Damit wird der PC oder Laptop gebootet, um anschließend die Reparaturen mit geringerem Risiko durchzuführen.

Microsoft selbst weiß auch, wie praktisch solche Notfallsysteme sein können. Deswegen hat das Windows-Team seit Windows 7 ein Notfallsystem integriert, das sich auf Wunsch direkt beim Systemstart booten lässt. Hier sind einige Tools enthalten, die im Notfall weiterhelfen. Wer dieses System mit weiteren Werkzeugen ergänzt und dann auf einem USB-Stick einrichtet, hat schon mal ein nützliches Tool für den Notfall.

Was man im Einzelfall genau braucht, hängt vom jeweiligen Problem ab. Wir stellen die verschiedenen Optionen vor, die Sie haben.

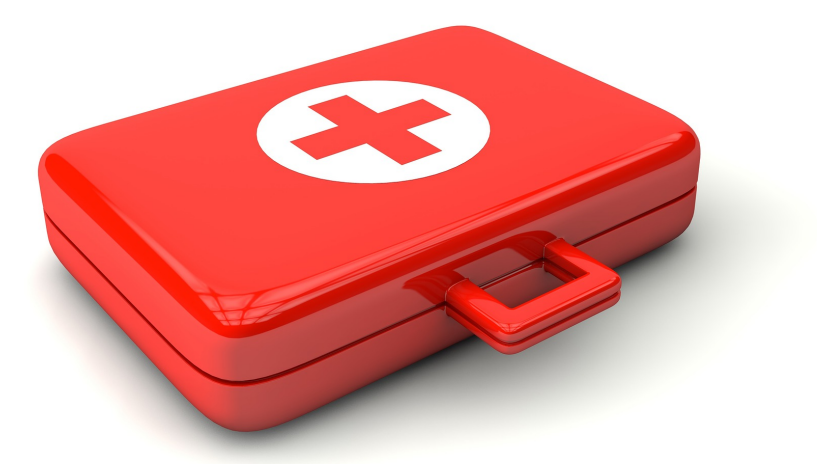

Mitlesen, mitreden.

#### Im Voraus: PC vom Stick bootfähig machen

Die Art und Weise, wie sich ein Rechner nach dem Einschalten verhält, hat sich über die Jahre enorm verändert. Moderne Notebooks und PCs, auf denen Windows 10 bereits ab Werk installiert ist, fahren gewöhnlich anders hoch als PCs das früher gemacht haben.

Früher hat auf jedem PC ein System aus den 1980er-Jahren (das sogenannte BIOS) die Startroutine übernommen: Alle angeschlossenen und eingebauten Geräte wurden überprüft und eingefunden, die nötigen Treiberprogramme geladen und erst am Ende dann Windows gestartet. Bei neueren Geräten läuft das anders ab.

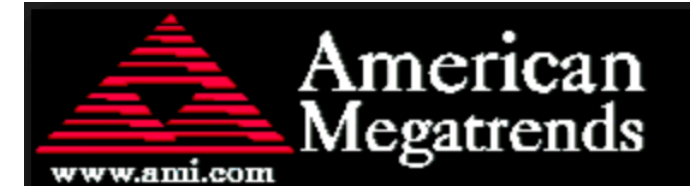

AMIBIOS (C) 2006 American Megatrends, Inc. ASUS P5B-E Plus ACPI BIOS Revision 0504 CPU: Intel (R) Core (TM) 2 Quad CPU @ 2.66GHz Speed  $: 2.66$  GHz Count  $: 4$ 

Press DEL to run Setup Press F8 for BBS POPUP Press ALT+F2 to boot from System Recovery PC2-6400 Dual Channel Interleaved Initializing USB Controllers .. Done. 2048MB OK

Auto-Detecting SATA 1..IDE Hard Disk Auto-Detecting SATA 2.

So melden sich PCs nach dem Einschalten (Klassiker)

Mitlesen, mitreden.

Bei modernen Rechnern sorgt der Einschalter dafür, dass das sogenannte UEFI startet. Dabei handelt es sich um eine programmierbare Firmware (im Gerät eingebaute Software). Sie startet auch gleich in die Überholspur und überspringt die Abfrage der Komponenten, um direkt das System von der Festplatte zu starten. Dieser Prozess wird "Fast Boot" genannt.

Das Problem: Um in die Einstellungen zu kommen, lässt sich nicht mehr beim Start einfach eine Funktionstaste wie [F10], [Esc], [Entf], [F2] oder [F8] drücken – das System ist einfach zu schnell. Der Mensch hat keine Zeit zu reagieren.

Ein weiteres Problem kommt dazu: Soll UEFI ein 32-Bit-System starten, klappt das erstmal nicht. Denn UEFI startet grundsätzlich nur von FAT32-Partitionen und unterstützt zudem nur 64-Bit-Bootloader.

#### **Wichtig**

Wer sich für den Fall rüsten will, dass der eigene Rechner nicht (mehr) richtig startet, muss das rechtzeitig tun: Solange es keine Probleme gibt. Fertigen Sie also am besten sofort ein System an, das im Fall der Fälle der Rechner bootet.

Um überhaupt beim Start etwas unternehmen zu können, müssen wir also die zugehörigen Einstellungen in der Firmware anpassen. Hier die nötigen Schritte:

- 1. Zunächst Windows starten.
- 2. Jetzt auf START, EINSTELLUNGEN klicken.
- 3. Dort zum Bereich UPDATE UND SICHERHEIT wechseln.
- 4. Hier die Rubrik WIEDERHERSTELLUNG markieren.

Mitlesen, mitreden.

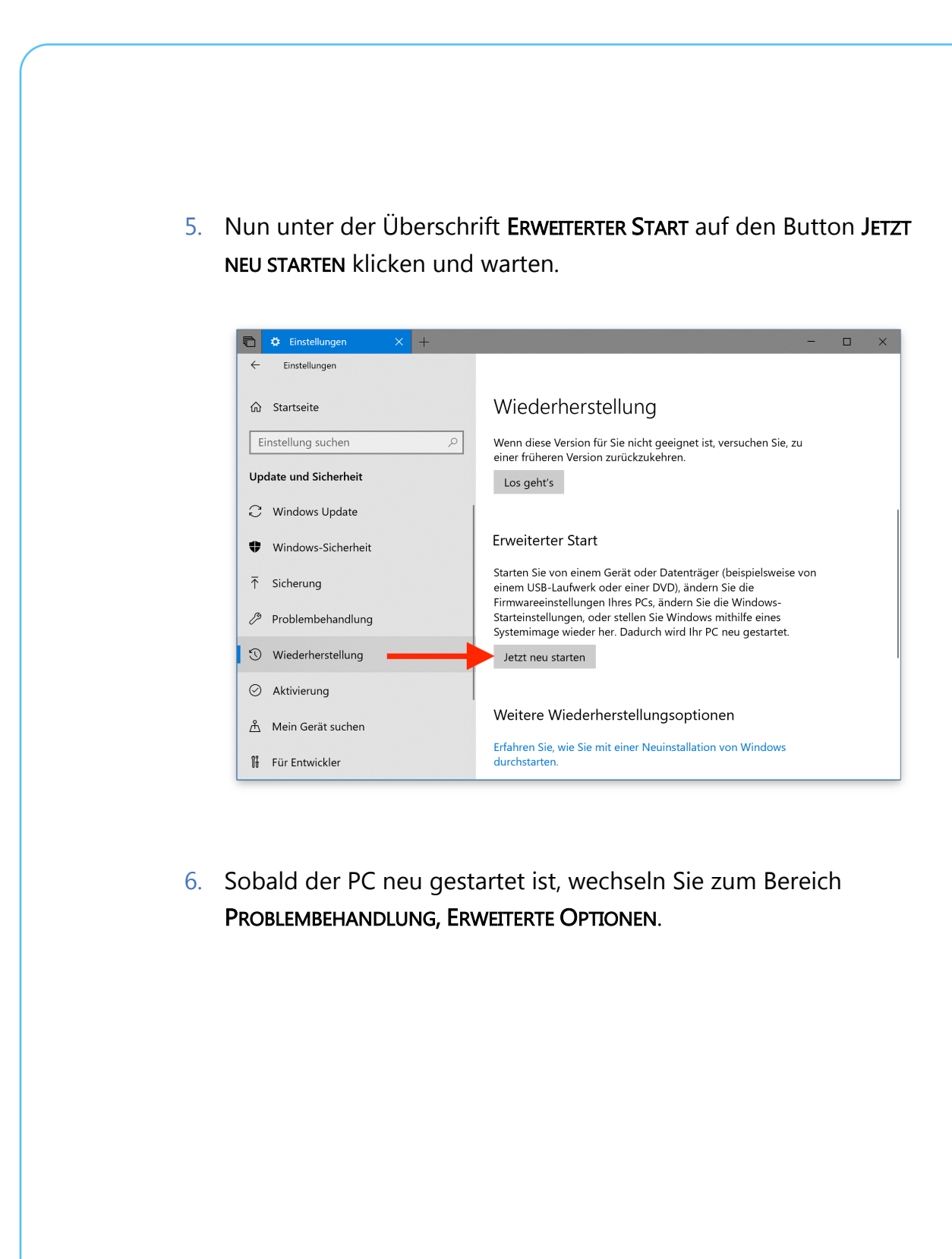

Seite 12 18.09.2018

 $\Box$ 

Mitlesen, mitreden.

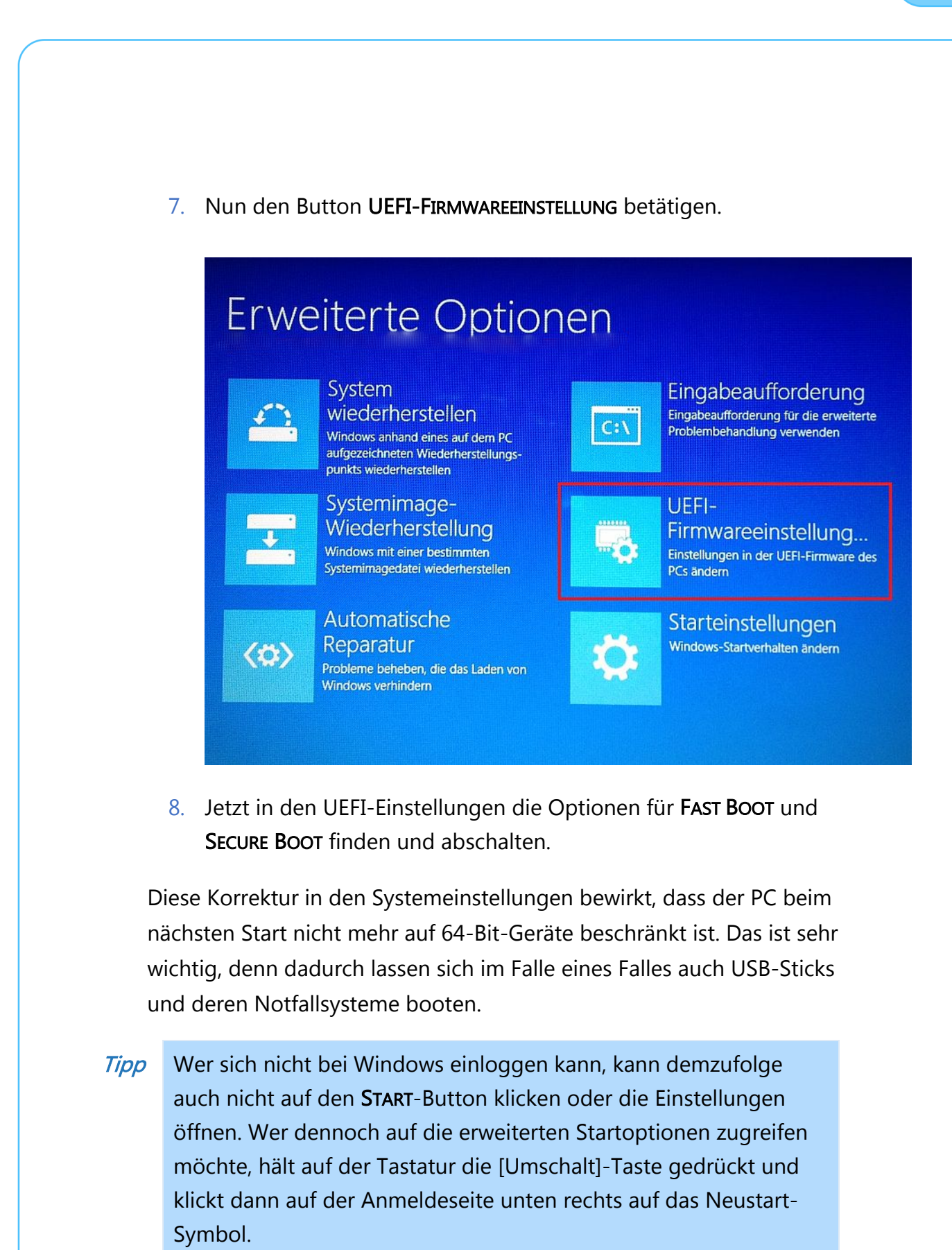

Mitlesen, mitreden.

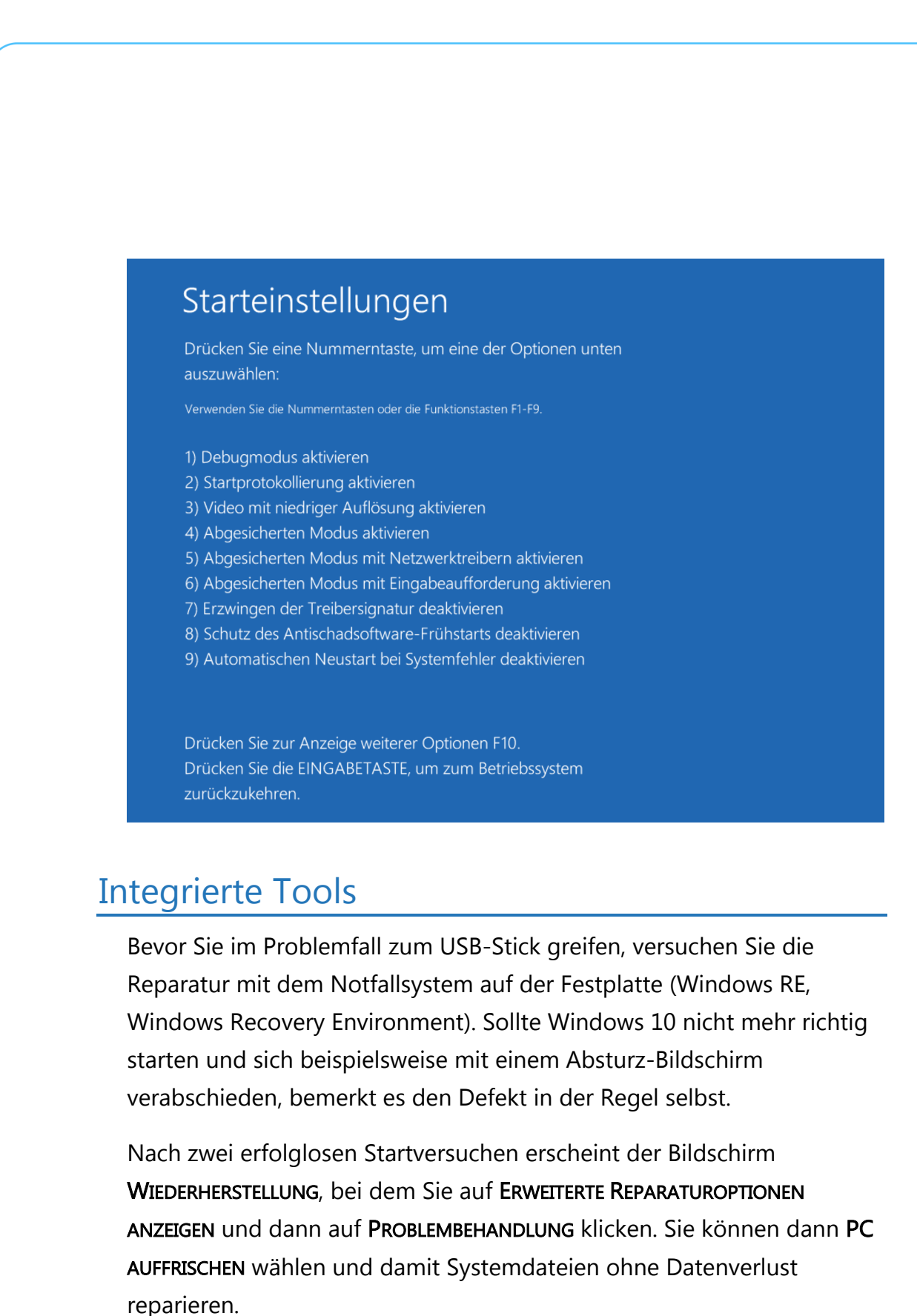

Mitlesen, mitreden.

Desktop-Anwendungen müssen Sie danach allerdings neu installieren. Außerdem wird das System auf den Stand des Wiederherstellungsmediums zurückgesetzt.

Die Funktion ORIGINALEINSTELLUNGEN WIEDERHERSTELLEN entspricht einer Neuinstallation. Persönliche Dateien und Einstellungen gehen dabei verloren. Es empfiehlt sich daher, rechtzeitig ein eigenes Abbild für PC AUFFRISCHEN zu erstellen.

#### Eigenes Abbild zum Zurücksetzen

Dazu starten Sie eine Eingabeaufforderung mit Administrator-Rechten und führen darin folgendes Kommando aus:

#### recimg /createimage C:\Recovery

Der Befehl erstellt unter C:\Recovery die Datei CustomRefresh.wim, die Windows bei PC AUFFRISCHEN dann verwendet.

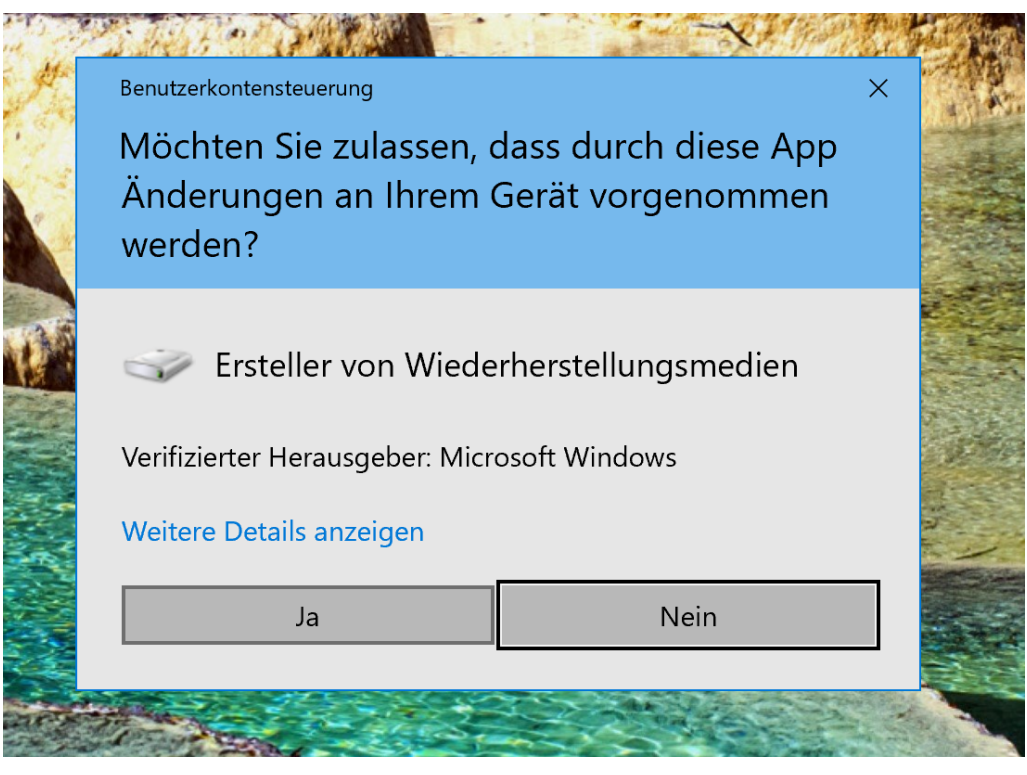

Mitlesen, mitreden.

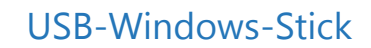

Das Notfall-System der Festplatte kann bei Windows 10 auch von der Installations-DVD oder einem separaten USB-Speicher hochgefahren werden:

- 1. Dazu im laufenden System mit der rechten Maustaste auf den Start-Button klicken.
- 2. Hier den Eintrag AUSFÜHREN aufrufen.
- 3. Nun den Befehl recoverydrive eintippen und mit Klick auf OK bestätigen.

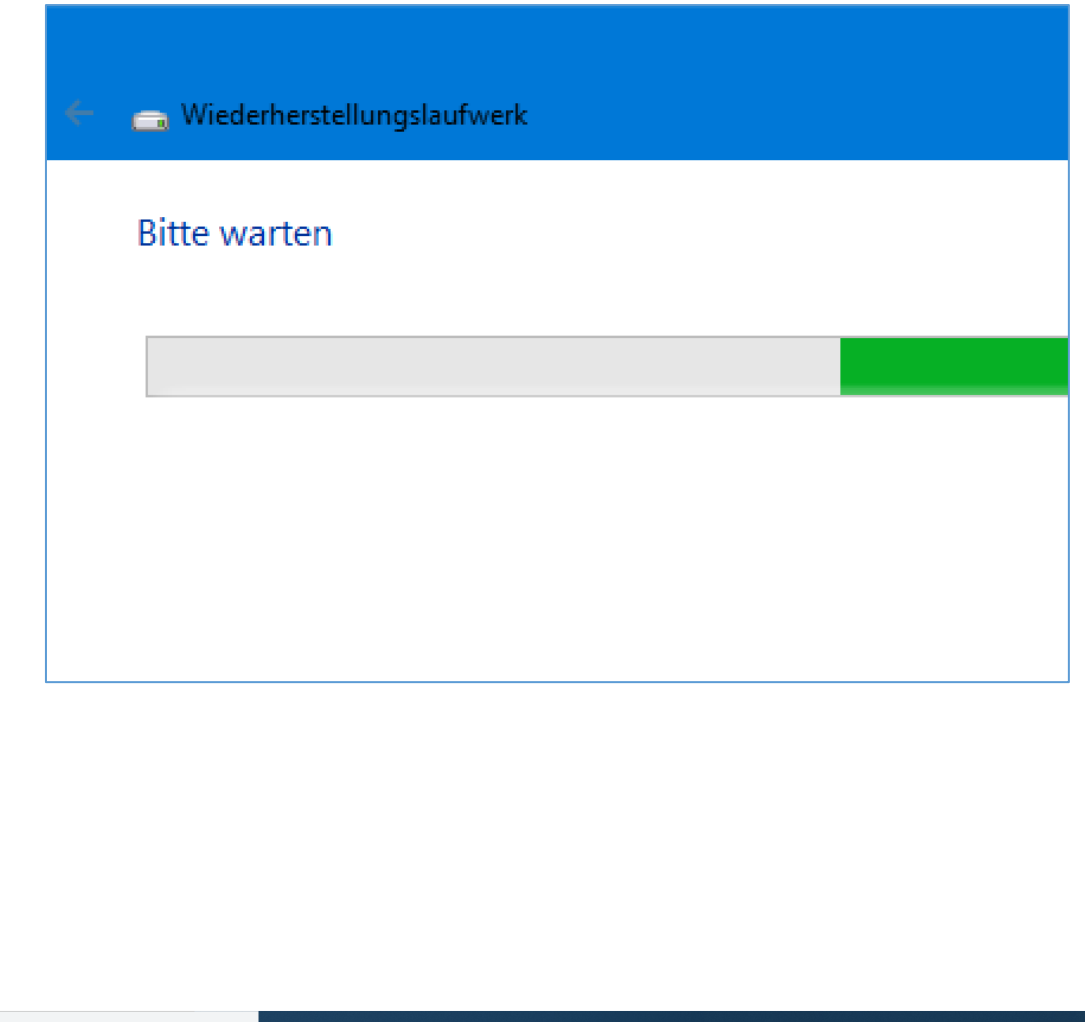

Mitlesen, mitreden.

#### Erweiterte Tool-Sammlung per CD oder Stick

Microsofts Rettungssystem Windows RE bietet zwar einige Basis-Tools für die Windows-Reparatur, aber damit sind bei Weitem nicht alle Problemfälle abgedeckt. Mehr Funktionen bietet die Lazesoft Recovery Suite Home Edition. Die Software ist bei privater Nutzung kostenlos. Wir empfehlen dringend, die Software zu laden und zu nutzen.

Hier lässt sich die Lazesoft Recovery Suite herunterladen: http://www.lazesoft.com/lazesoft-recovery-suite-free.html **Web** 

Die Lazesoft Recovery Suite enthält Tools für Backup und Restore, für das Klonen von Festplatten und die Reparatur der Windows-Bootumgebung.

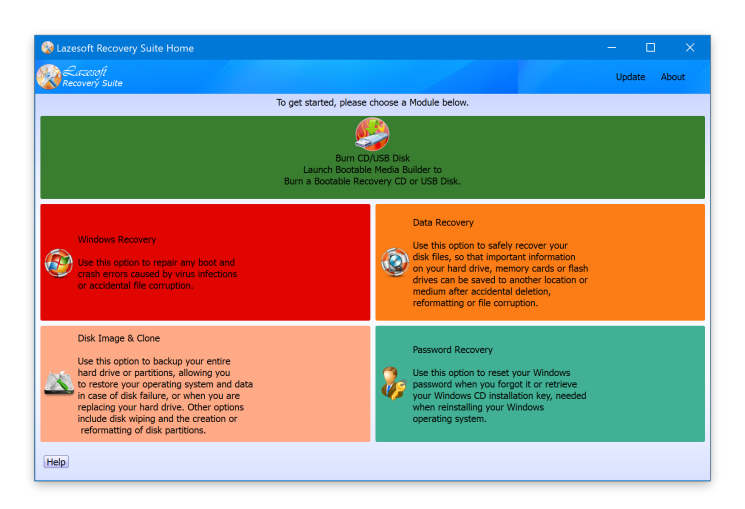

Außerdem können Sie damit versehentlich gelöschte Partitionen und Dateien wiederherstellen, den Windows-Produktschlüssel auslesen und das Windows-Passwort zurücksetzen. Einige der Funktionen, etwa Dateiwiederherstellung und Backup, lassen sich auch im installierten Windows nutzen. Für die Reparatur der Bootumgebung starten Sie ein Mini-Windows vom USB-Stick oder einer CD.

Mitlesen, mitreden.

#### Datenträger zur Wiederherstellung erstellen

Die Software bietet eine Menge Komfort und lässt sich einfach handhaben. Mit nur wenigen Handgriffen lässt sich mit der Lazesoft Recovery Suite ein Stick oder eine CD erstellen, um einen PC im Fall der Fälle zu booten.

- 4. Zunächst den Rohling einlegen oder den USB-Stick anschließen.
- 5. Installieren Sie Lazesoft Recovery Suite von obigem Link, und starten Sie das Programm.
- 6. Klicken Sie auf den grünen Button BURN CD/USB DISK und dann auf OPTIONS.
- 7. Dort lässt sich die gewünschte Windows-Version für das Notfall-System festlegen. Am besten hier Windows 10 32-Bit auswählen, da dieses auf den meisten Computern funktioniert und weniger Platz belegt als die 64-Bit-Variante.

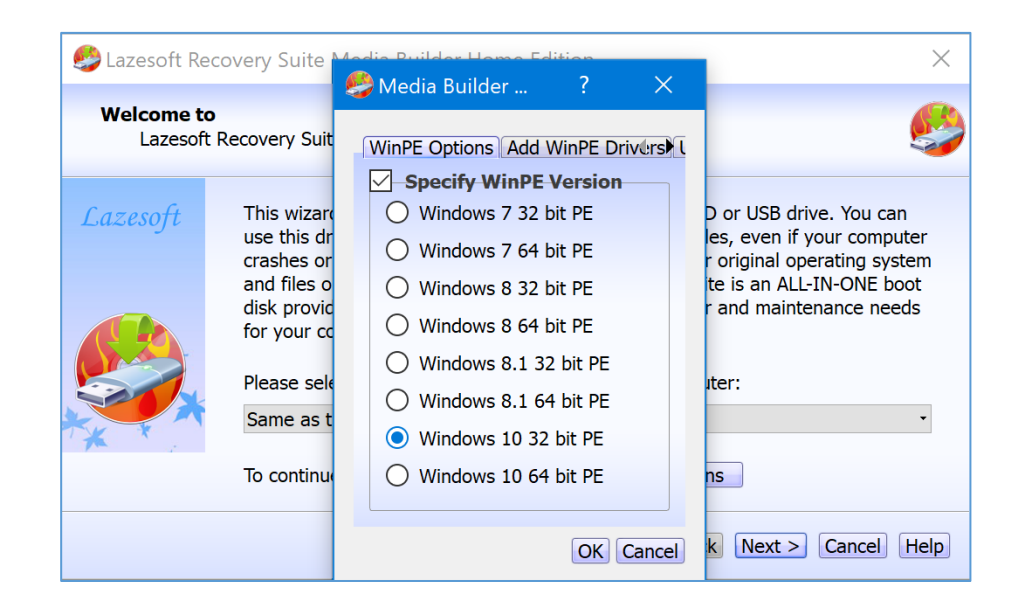

8. Jetzt mit OK und NEXT bestätigen.

Mitlesen, mitreden.

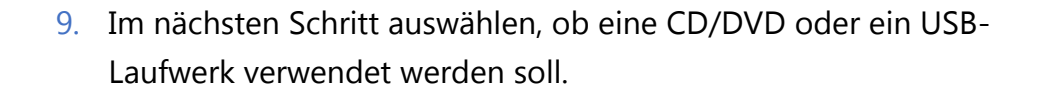

- 10. Nach einem Klick auf Start beginnt das Tool mit der Arbeit. Das kann einige Augenblicke dauern, da einige große Dateien von den Microsoft-Servern geladen werden müssen.
- In diesem Assistenten kann auf Wunsch auch ein ISO-Abbild erstellt werden. Das lässt sich dann auch später noch auf eine CD oder DVD schreiben. **Tipp**

#### Notfall-Umgebung starten

Im Fall des Falles lässt sich der PC oder Laptop jetzt von der erstellten CD bzw. vom USB-Stick booten:

- 11. Zunächst die Boot-Reihenfolge im BIOS oder UEFI einstellen.
- 12. Dann vom eingelegten oder angeschlossenen Datenträger booten.
- 13. Nach dem Hochfahren startet automatisch wieder das Menü der Lazesoft Recovery Suite mit den passenden Tools.

#### Defekte Boot-Umgebung wiederherstellen

- 14. Für System-Reparaturen klicken Sie auf WINDOWS RECOVERY, wählen die Partition aus, auf der Windows installiert ist, und klicken auf OK.
- 15. Bei Bootproblemen gehen Sie auf BOOTCRASH.

Mitlesen, mitreden.

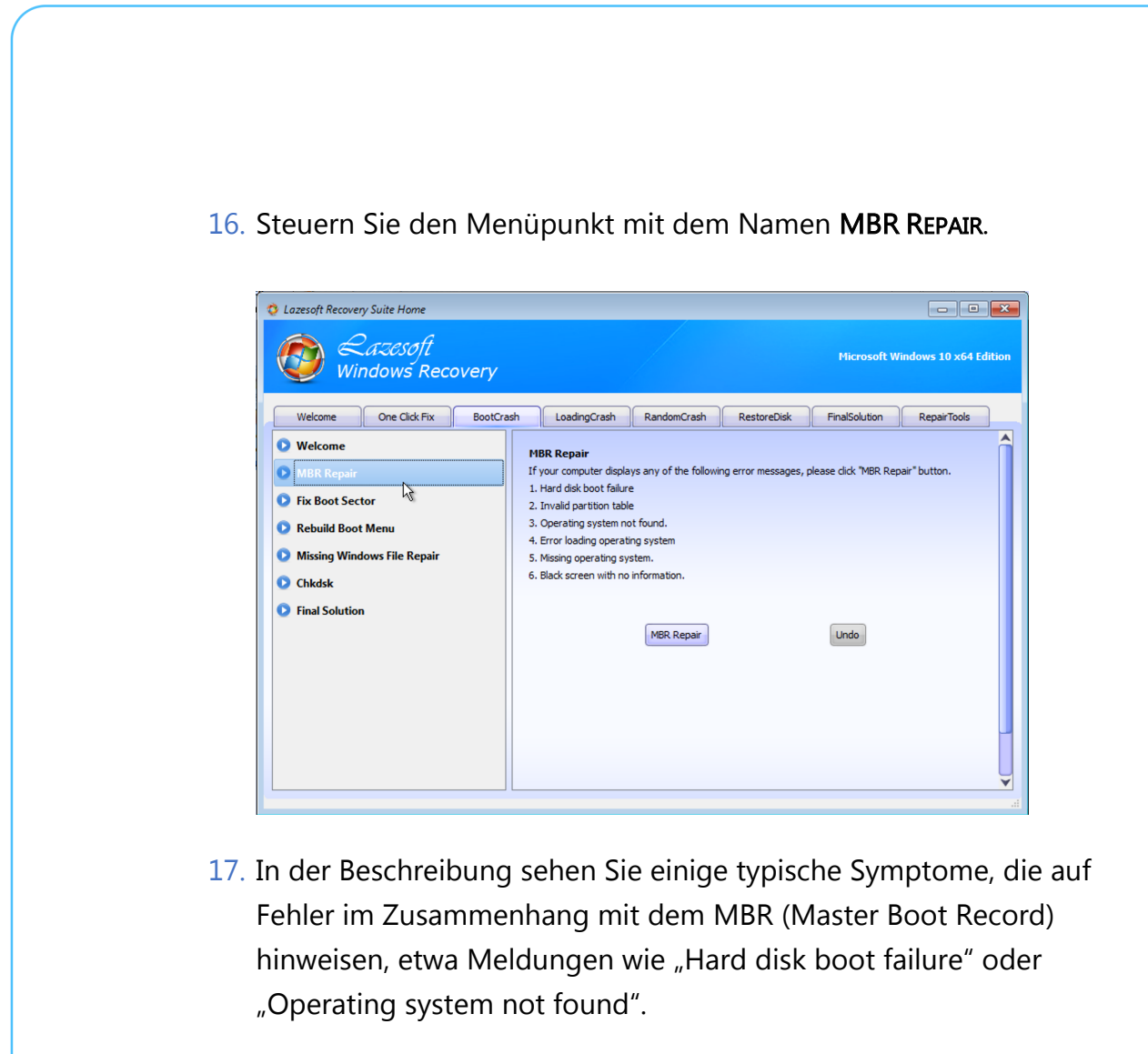

- 18. Klicken Sie auf MBR REPAIR, um die Bootumgebung wiederherzustellen.
- 19. Ein defekter Bootsektor kann ähnliche Auswirkungen haben. Dieser lässt sich über FIX BOOT SECTOR und die gleichnamige Schaltfläche wiederherstellen.

Mitlesen, mitreden.

#### Windows-Kennwort zurücksetzen

Auch das kann passieren: Man erinnert sich partout nicht mehr an sein Passwort. Sofern das Windows-Konto nicht mit einem Microsoft-Konto verknüpft wurde, muss das Passwort aufgehoben werden., Zum Zurücksetzen eines vergessenen Windows-Kennworts sind ein paar extra Schritt erforderlich.

- 20. Auf die Startseite von Lazesoft Recovery Suite gehen.
- 21. Dort auf PASSWORD RECOVERY klicken und dann zweimal auf NEXT.
- 22. Wählen Sie jetzt den Account aus, dessen Kennwort Sie zurücksetzen wollen.
- 23. Nun auf NEXT und RESET/UNLOCK klicken.

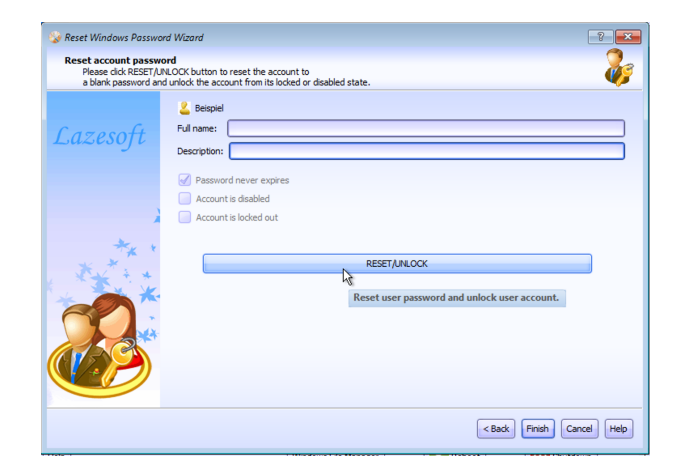

- 24. Fahren Sie das Notfallsystem herunter, und starten Sie Windows.
- 25. Melden Sie sich nun ohne Kennwort an, und legen Sie danach über die Windows-Einstellungen im Bereich KONTEN ein neues Passwort fest.

Mitlesen, mitreden.

#### Dateien und Partitionen wiederherstellen

- 26. Klicken Sie auf der Startseite auf DATA RECOVERY.
- 27. Verwenden Sie FILE RECOVERY für die Wiederherstellung gelöschter Dateien.
- 28. Wählen Sie aus, auf welcher Festplatte das Tool nach Dateien suchen soll. Schon sehen Sie, was sich wiederherstellen lässt.
- 29. Wählen Sie die gewünschten Dateien aus, und klicken Sie auf SAVE FILES.
- 30. Als Ziel geben Sie eine zweite Festplatte beziehungsweise Partition an.

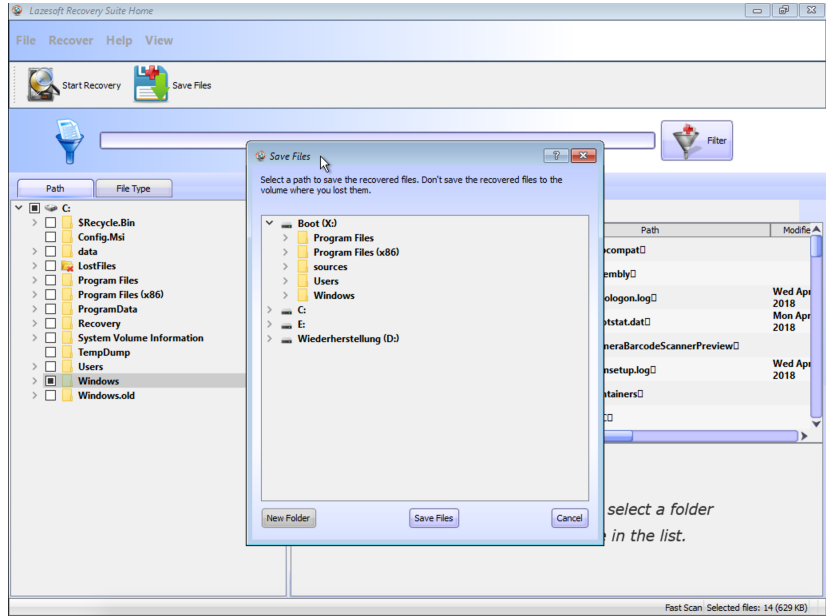

Über "Partition Recovery" lassen sich versehentlich gelöschte Partitionen wiederherstellen:

31. Klicken Sie die Festplatte an, auf der sich die gelöschte Partition befindet.

Mitlesen, mitreden.

32. Nach einem Klick auf NEXT lassen Sie die erste Option AUTOMATIC DRIVE RECOVERY markiert.

- 33. Klicken Sie auf FINISH. Das Tool zeigt Ihnen nach einer Suche die wiederherstellbaren Dateien an.
- 34. Wählen Sie die gewünschten Dateien und/oder Ordner aus, klicken Sie auf SAVE FILES, und wählen Sie ein Ziel aus.

#### Dateien kopieren

Wenn Sie im Notfall-System von einer Partition auf ein anderes Laufwerk Dateien oder ganze Ordner kopieren möchten, steht dem nichts im Wege. Dazu bietet das Boot-System von Lazesoft auch einen rudimentären Datei-Manager, mit dem dies möglich ist.

Sie erreichen den Datei-Manager nach einem Klick auf den Start-Button. Dann, im Start-Menü, den Eintrag LAZESOFT FILE MANAGER aufrufen.

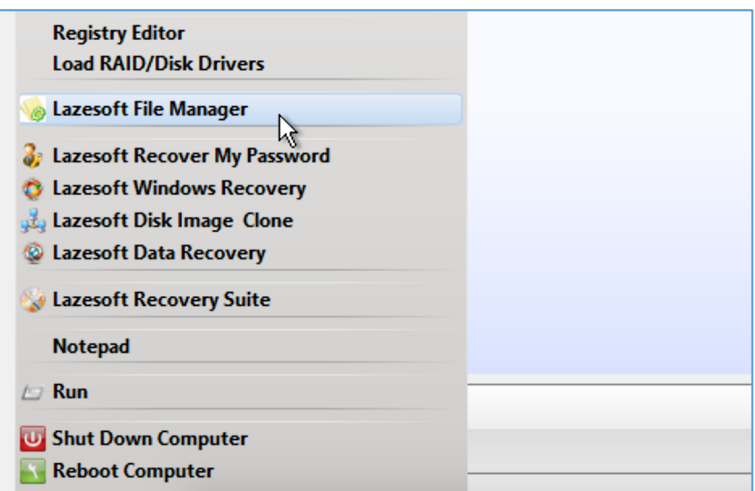

Über diesen File Manager lassen sich Dateien und Ordner untersuchen und kopieren. Mit den Buttons in der Leiste ist nicht nur der Zugriff auf die Zwischenablage möglich, sondern auch das Umschalten der Ansicht auf die Kachel- oder Detailansicht.

Mitlesen, mitreden.

Mit dem gelben Ordner-Button ganz rechts können bei Bedarf Tipp versteckte Dateien ein- oder ausgeblendet werden. 1 - Lazesoft File Manager File Edit View  $\gg$ 配  $\equiv$ n 83 **RA**  $|C:$  $B \times$ C:/Config.Msi  $C:$  $\Box$  Boot  $(X)$ Windows.old(5)  $\equiv$  C: Windows.old(4) data **ESD** Windows.old(3) **MpScripts** Windows.old(2) **PerfLogs Program Files** п Windows.old(1) Program Files (x86)  $\Box$ **Windows.old Open TempDump Users** ш **Windows**  $\&$  Cut  $Ctrl+X$ Windows **Users Copy**  $Ctrl + C$ **Windows.old TempDump 圖Paste**  $Ctrl+V$ Windows.old(1) Windows.old(2) **Program Files (x)** Rename Windows.old(3) **Program Files** Windows.old(4) Delete Del  $\mathbb{Z}$ Windows.old(5) **PerfLogs** Properties  $\equiv$  E  $\rightarrow$ **MpScripts**  $\,$ Wiederherstellung (D:) Ţ. **ESD** ı data

> Schließlich kann der Datei-Manager auch die Größe von einzelnen Ordnern samt ihren enthaltenen Dateien und Ordnern ermitteln.

Dazu einfach mit der rechten Maustaste auf einen der Ordner klicken und dann über das Kontextmenü die EIGENSCHAFTEN aufrufen.

Mitlesen, mitreden.

#### **Tipps und Tricks**

Ob Sie nun innerhalb Ihrer Windows-Installation einen virtuellen Computer mit einem anderen Gast-System einrichten möchten oder einfach nur den Speicher auf Ihrem Laufwerk optimieren wollen – unsere Tipps und Tricks helfen garantiert weiter.

#### Mehr Platz nach den 1809-Update

Jedes Mal, wenn Microsoft ein größeres Feature-Update veröffentlicht, lässt die Aktualisierung viele System- und Temp-Dateien zurück. Tatsächlich wird sogar eine große Kopie des alten Systems gespeichert, falls man zur vorherigen Version zurückkehren möchte. Diesen Platz kann man sich zurückholen.

Innerhalb von 30 Tagen nach dem Upgrade können Nutzer zur zuvor genutzten Windows-Version zurückkehren. Diese alten Dateien nehmen jedoch viel Platz auf der Festplatte ein – bis zu 20 GB oder mehr. Speicherkapazität, die meist für andere Aufgaben sinnvoller eingesetzt werden an.

Wenn der PC über begrenzten Speicherplatz verfügt und man gerade auf das Oktober 2018-Update von Windows 10 aktualisiert hat, lässt sich Speicherplatz auf der Festplatte zurückgewinnen, indem diese Dateien gelöscht werden.

Dazu zunächst auf START, EINSTELLUNGEN, SYSTEM und SPEICHER klicken. Dann bei SPEICHER-OPTIMIERUNG (weiter nach unten scrollen) auf den Link JETZT SPEICHERPLATZ FREIGEBEN klicken.

Mitlesen, mitreden.

Windows 10 scannt anschließend das Laufwerk und zeigt eine Liste aller Dateien an, die ohne Einbußen beim Funktionsumfang entfernt werden können – samt Angabe des Speichers, der dadurch frei wird.

Hier den Eintrag Vorherige Windows-Installationen beachten, der in ser Regel mehrere Gigabyte groß ist. Nach Auswahl der gewünschten Optionen zur Bereinigung auf den ENTFERNEN-Button klicken und warten, bis der Vorgang abgeschlossen ist

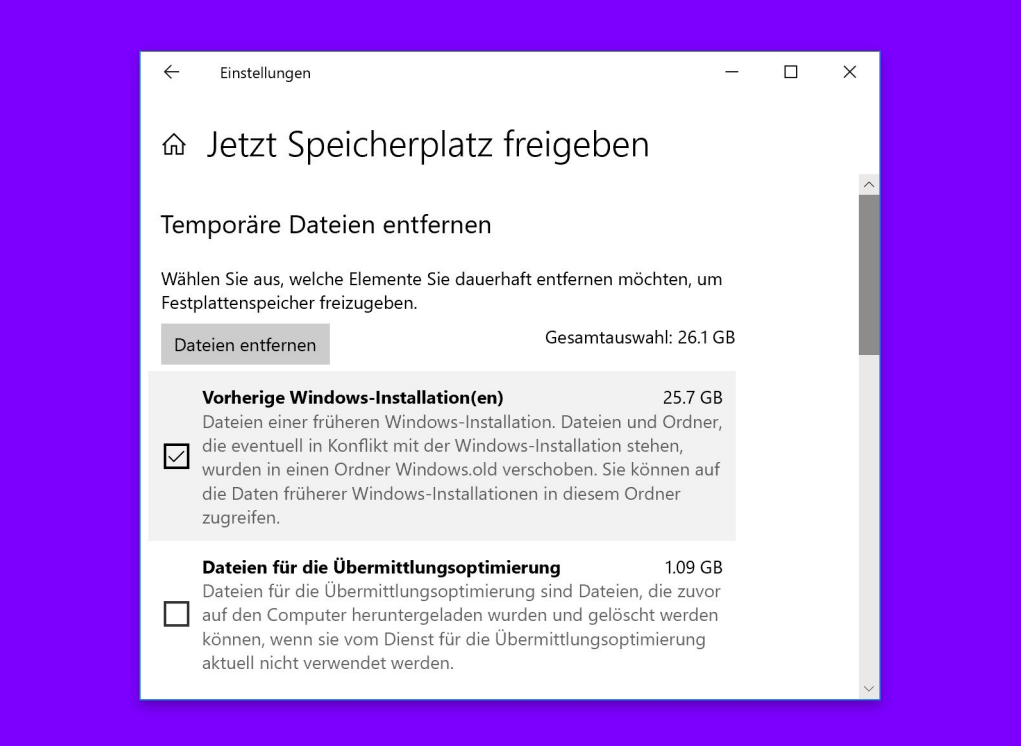

Mitlesen, mitreden.

#### Mit Edge sicherer surfen

Wer im Internet surft, setzt sich generell gewissen Gefahren aus – das ist allgemein bekannt. Webseiten können sogar versuchen, die Kontrolle über den PC zu übernehmen. Möchte man auf Nummer Sicher gehen, erhöht man am besten die Sicherheit im Browser. Bei Microsoft Edge gibt's dazu die Application Guard-Funktion.

Der Windows Defender Application Guard schützt den Windows-PC vor Malware und anderen Angriffen, indem der Browser mittels Hyper-V-Technologie isoliert wird.

Um Application Guard zu aktivieren, auf den START-Button klicken und dann im Suchfeld FEATURES eingeben. Danach auf WINDOWS-FEATURES AKTIVIEREN ODER DEAKTIVIEREN klicken.

In der erscheinenden Liste dann nach unten scrollen, den Eintrag Windows Defender Application Guard mit einem Haken versehen und die Änderung per Klick auf OK bestätigen. Zum Schluss ist noch ein Neustart nötig.

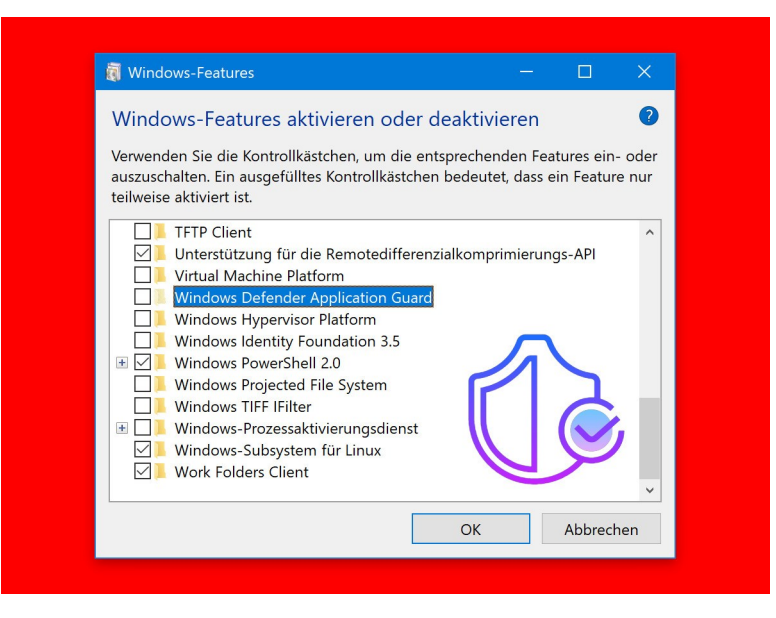

Mitlesen, mitreden.

#### Application Guard starten

Nach dem Neustart öffnen Sie Edge und wählen Sie aus dem Menü oben rechts den Eintrag NEUER APPLICATION GUARD aus. Dadurch wird eine neue Instanz von Microsoft Edge mit aktiviertem Application Guard geöffnet. Das lässt sich schon auf den ersten Blick erkennen: Der erste Tab und die Umrisse des Edge-Fensters erscheinen rot. Außerdem präsentiert Windows in der Taskleiste für jede Instanz von Edge, die den WDAG verwendet, ein kleines Sicherheitsschild-Symbol auf dem Edge-Symbol.

Edge wird nun in einer separaten Umgebung ausgeführt: Favoriten, Verlauf und andere Einstellungen werden nicht synchronisiert. Diese Funktion ist etwa dann nützlich, wenn Sie zu nicht vertrauenswürdigen Websites navigieren und zusätzlichen Schutz benötigen. Die Sitzung verwendet einen separaten virtuellen Container und ist vom Rest des Windows 10-Systems getrennt. Wenn eine Website versucht, Malware zu verbreiten, bleiben der Computer und die Daten geschützt. Tipp

#### Cloud-Zwischenablage nutzen

Eine der neuen Funktionen in Windows 10 ist die neue Cloud-Zwischenablage. Man kann sich schon denken, was damit gemeint ist: Anstatt Daten im Arbeitsspeicher des Rechners zwischenzuspeichern und bei Bedarf abzurufen, werden die Daten hier in der Cloud abgelegt.

Die neue Zwischenablage in der Cloud verfügt über eine eigene Oberfläche, auf der sich Text und Bilder ansehen lassen, die zuvor in die Zwischenablage kopiert wurden. Außerdem lassen sich hier häufig verwendete Elemente anheftem und Elemente in der Zwischenablage zwischen Geräten synchronisieren.

Mitlesen, mitreden.

Wichtig zu wissen: Die neue Zwischenablage ist standardmäßig nicht aktiviert. Sie finden die Funktion unter EINSTELLUNGEN, SYSTEM, ZWISCHENABLAGE. Hier bitte bei Bedarf aktivieren.

Wenn Sie mehrere Windows 10-Geräte mit der Version 1809 oder höher verwenden, aktivieren Sie auch die Option Über Geräte hinweg synchronisieren. So können Sie zum Beispiel denkbar bequem Inhalte zwischen Ihrem Büro- und Heim-PC austauschen. Sie können hier auch alles löschen, was aktuell in der Zwischenablage abgelegt ist, außer angeheftete Elemente.

#### Elemente über die Cloud kopieren und einfügen

Bei aktivierter Cloud-Zwischenablage lassen sich Elemente auf die gleiche Weise kopieren und einfügen. Um den Verlauf von Texten und Bildern anzuzeigen, die Sie in der Zwischenablage gespeichert haben, drücken Sie bitte die Tastenkombination [Win]+[V].

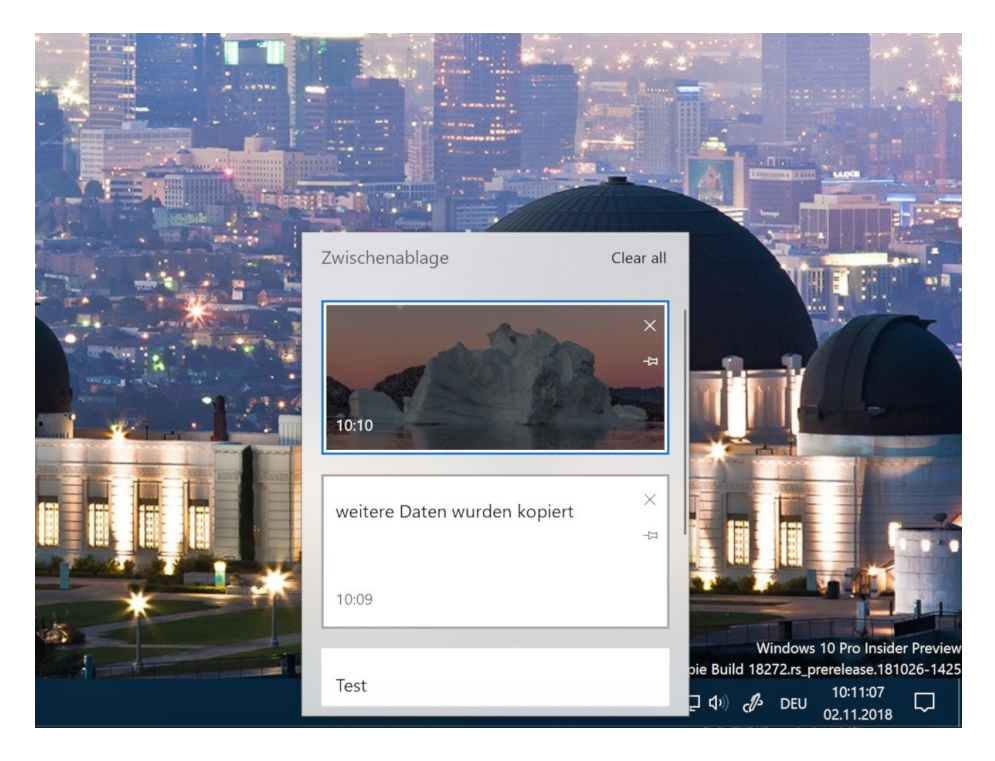

Mitlesen, mitreden.

#### Wichtige Inhalte anheften

Sehr praktisch: Häufig verwendete Elemente lassen sich auch bequem in der Cloud-Zwischenablage anheften. So stehen sie immer und auf allen Geräten zur Verfügung. Dazu bitte das Reißzwecken-Symbol auswählen.

Angepinnte Elemente bleiben dort, bis Sie sie wieder entfernen, indem Sie auf das jeweilige X-Symbol klicken. Die angehefteten Elemente werden auch mit Ihren anderen Geräten synchronisiert, wenn Sie die Option zur Cloud-Synchronisierung aktivieren.

Die Zwischenablage speichert Text und Bilder bis zu 4 MB. Sie können auch Dateinamen kopieren – die Dateien erscheinen aber nicht im Verlauf, wenn Sie eine Datei kopieren, um sie an einen anderen Ort zu verschieben.

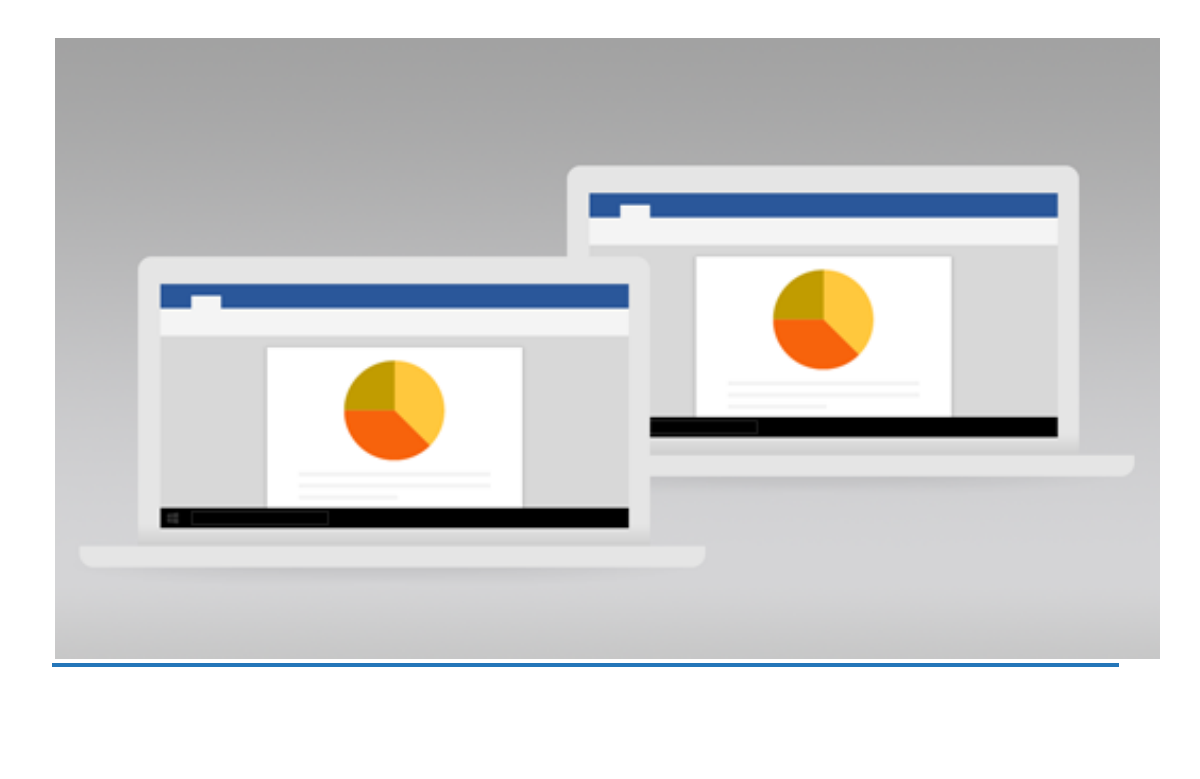

Mitlesen, mitreden.

#### Meine Zwischenablage wird nicht korrekt synchronisiert

Eigentlich funktioniert die Synchronisierungt der Cloud-Zwischenablage auf den Windows-10-Geräten tadellos. Manchmal klappt es aber nicht auf Anhieb. Macht aber nichts, das Problem lässt sich in der Regel leicht und schnell beseitigen.

Wählen Sie zum Aktivieren des Synchronisierungsfeatures START > EINSTELLUNGEN > SYSTEM > ZWISCHENABLAGE aus. Anschließend unter SYNCHRONISIERUNG AUF ALLEN GERÄTEN die Option EIN auswählen. Das aktiviert die automatische Synchronisierung der Cloud-Zwischenablage auf den Geräten.

Um die kopierten Elemente automatisch mit Ihren anderen Geräten zu synchronisieren, die Option MEINEN KOPIERTEN TEXT AUTOMATISCH SYNCHRONISIEREN auswählen.

Bei Auswahl von MEINEN KOPIERTEN TEXT NIE AUTOMATISCH SYNCHRONISIEREN müssen Sie Ihren Zwischenablageverlauf öffnen ([Windows]- Taste +[V]), um die Synchronisierung zu aktivieren.

#### **Tipp**

Da das Synchronisierungsfeature mit Ihrem Microsoft-Konto verbunden ist, denken Sie daran, dieselben Anmeldeinformationen auf allen Ihren Geräten zu verwenden.

Zum Synchronisieren der Elemente der Zwischenablage auf allen Windows 10-Geräten müssen Sie das Windows 10-Update verwenden.

Mitlesen, mitreden.

#### Sicherung beim Hochfahren

Bevor wesentliche Veränderungen am PC vorgenommen werden wie z.B. der Austausch von Hardware oder das Aktualisieren von Systemtreibern oder Einstellungen, empfiehlt es sich, zuvor einen Wiederherstellungspunkt zu erstellen.

Mit einem Trick kann Windows 10 bei jedem Hochfahren automatisch einen Sicherungspunkt anlegen. Dann hat man jederzeit die Möglichkeit, in eine früherige Konfiguration zurückzuwechseln.

#### System-Wiederherstellung aktivieren

Es kann allerdings sein, dass die System-Wiederherstellung gar nicht aktiv ist. Das lässt sich nachschauen; Dazu nach Klick auf den START-Button nach der Funktion SYSTEMWIEDERHERSTELLUNG suchen. Anschließend in den Einstellungen auf KONFIGURIEREN > COMPUTERSCHUTZ > AKTIVIEREN > OK klicken.

Jetzt [Win]+[R] drücken, regedit eingeben, auf OK und JA klicken und dann den Pfad HKEY\_LOCAL\_MACHINE, SOFTWARE, MICROSOFT, WINDOWS NT, CURRENTVERSION, SYSTEMRESTORE öffnen.

Hier nun einen neuen DWORD-Wert (32-Bit) anlegen, der SYSTEMRESTOREPOINTCREATIONFREQUENCY genannt wird. Als Wert 0 hinterlegen.

#### Neue Aufgabe einrichten

Nun im Startmenü nach AUFGABENPLANUNG suchen und das Resultat aufrufen. Dort eine neue Aufgabe erstellen. Als Namen dann PUNKT BEIM HOCHFAHREN ERSTELLEN eintragen; bei den Optionen festlegen, dass die Aufgabe auch ausgeführt werden soll, wenn der Benutzer nicht

Mitlesen, mitreden.

angemeldet ist. Zudem auch das Ausführen mit den höchsten Berechtigungen markieren.

Als Auslöser auf NEU klicken und dann festlegen, dass die Aufgabe beim Hochfahren starten soll. Schließlich eine neue Aktion hinzufügen und das Programm POWERSHELL.EXE hinterlegen. Als Argument diesen Befehl eintragen:

-ExecutionPolicy Bypass -Command "Checkpoint-Computer -Description \"My Restore Point Startup\" - RestorePointType \"MODIFY SETTINGS\""

Zum Schluss die neue Aufgabe speichern. Wurde alles richtig gemacht, erstellt Windows nun bei jedem Start automatisch einen Wiederherstellungspunkt, auf den das System später bei Bedarf zurückgesetzt werden kann.

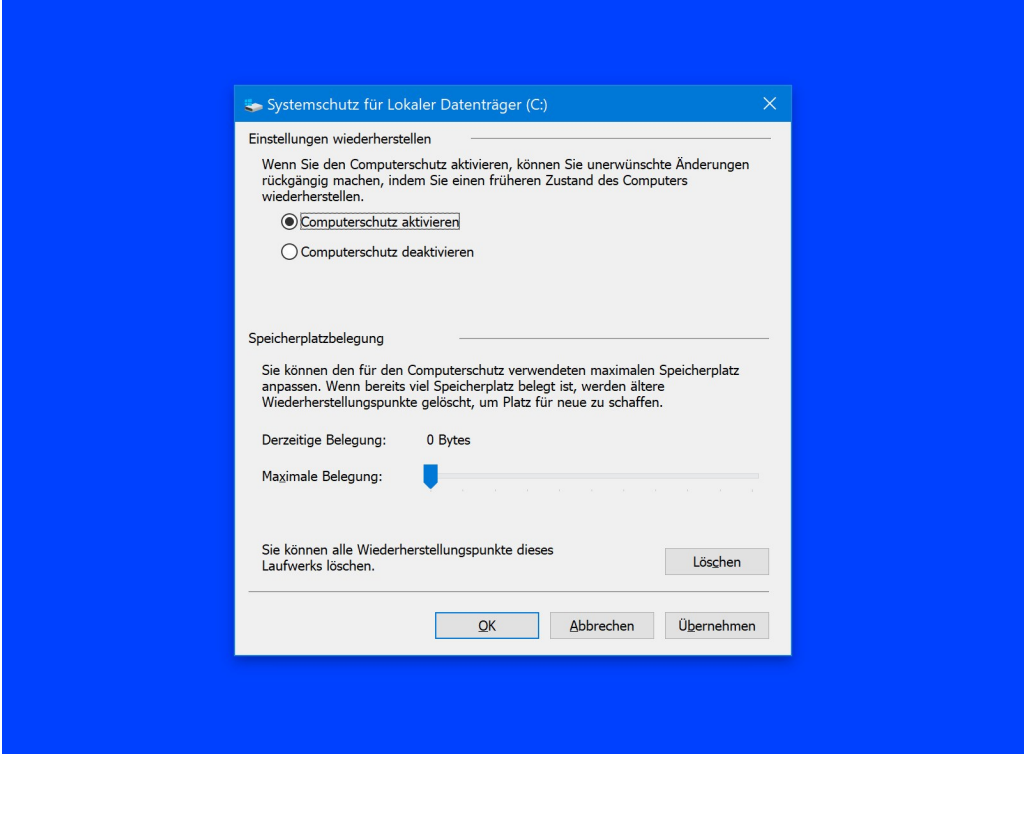

Mitlesen, mitreden.

#### Mit unsichtbarem WLAN verbinden

Eine Verbindung mit einem WLAN herzustellen ist unter Windows 10 sehr einfach: Man öffnet die Liste der verfügbaren WLAN-Netzwerke, tippt oder klickt dann auf den Namen des gewünschten WLANs und trägt zum Schluss noch das zugehörige Passwort ein. Fertig.

Drahtlose Netze lassen sich aber auch ausblenden und sind dann unsichtbar. Solche Netzwerke lassen sich nicht auf die einfache Art und Weise nutzen – obwohl sie vorhanden sind.

Zum Verbinden mit einem unsichtbaren WLAN sind aber ebenfalls nur wenige Schritte nötig:

In Windows 10 mit der rechten Maustaste auf das WLAN-Symbol unten rechts klicken, dann das Netzwerk- und Freigabecenter öffnen. Hier dann auf NEUE VERBINDUNG ODER NEUES NETZWERK EINRICHTEN klicken und danach den WLAN-Namen eintragen. Jetzt noch die Verschlüsselung auswählen und das zugehörige Passwort eintragen.

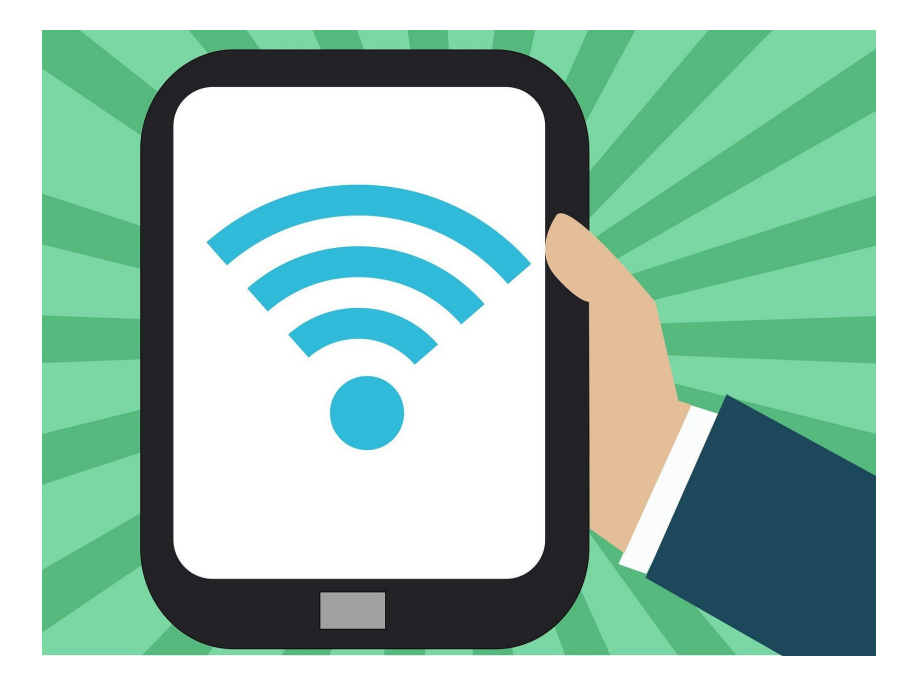

Mitlesen, mitreden.

H

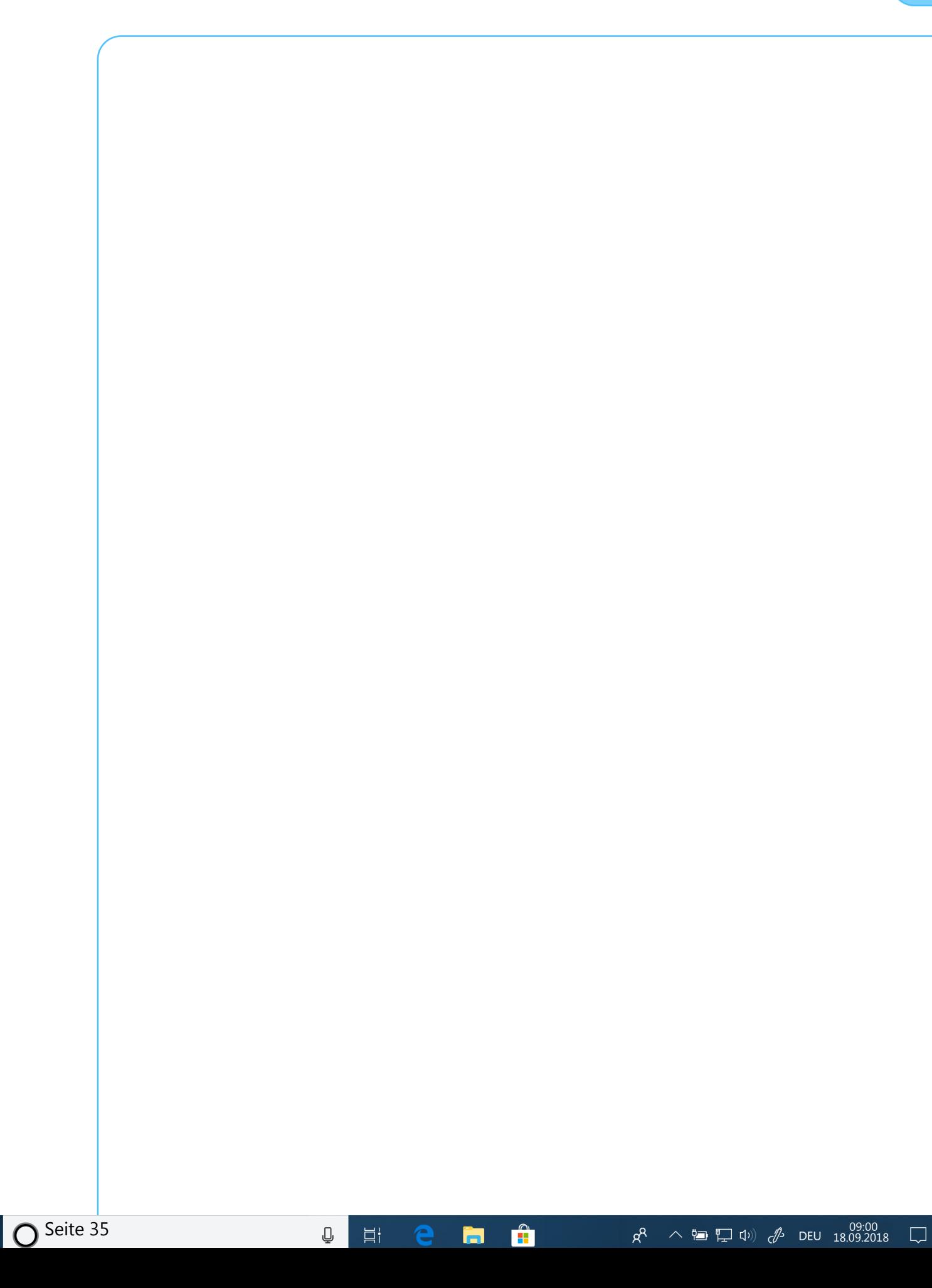

Mitlesen, mitreden.

#### Captchas werden unsichtbar

Warum eigentlich müssen wir beim Einloggen oder Abschicken von eingetippten Daten auf so vielen Webseiten Rechenaufgaben lösen (etwa hier in unserem Blog), einen Haken setzen, kryptische Zeichenfolgen identifizieren oder verrückte Bilderrätsel lösen? Völlig überflüssige Arbeiten, die wir Bots zu verdanken haben.

Dadurch, dass wir diese Aufgaben bewältigen (und wie), zeigen wir, dass wir Menschen sind und keine Bots. Also keine Programme, die im Web automatisiert Logins durchführen oder Formulare ausfüllen – etwa um Sicherheitslecks zu entdecken, Server zu fluten oder kostenlos Dienstleistungen abzurufen.

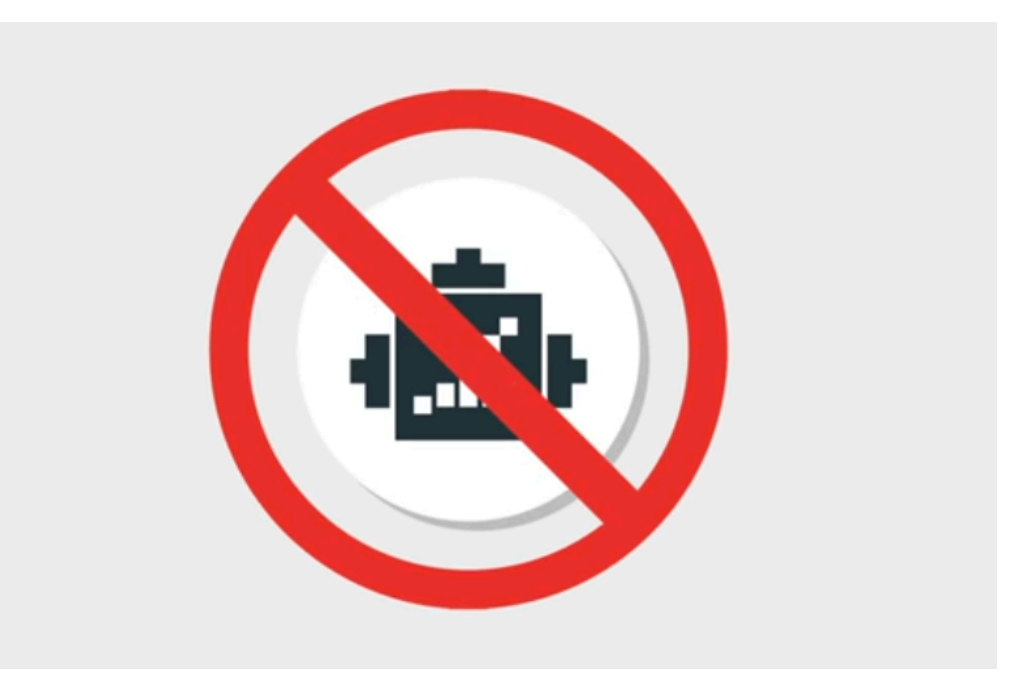

#### Seid verflucht, blöde Bots!

Capchta werden diese Eingabefelder genannt, die wir User wie Geistesgestörte ausfüllen und anklicken müssen. Ein besonders beliebter, weil kostenlos zur Verfügung gestellter Dienst, um Menschen

Mitlesen, mitreden.

und Bots zu unterscheiden, nennt sich Recaptcha und kommt von Google. Viele, viele Webseiten nutzen Recaptcha, damit ihre Webformulare nicht von Bots geflutet werden. Jetzt hat Google mitgeteilt, dass Recaptcha künftig unsichtbar ist.

Das sind eigentlich äußerst gute Nachrichten für uns Nutzer. Das neue Recaptcha V3 ermittelt selbständig einen Score (zwischen 0,1 und 1,0) – und bestimmt so, ob es sich eher um einen Bot handelt (0,1) oder um einen Menschen (1,0), der gerade versucht, ein Formular abzusenden.

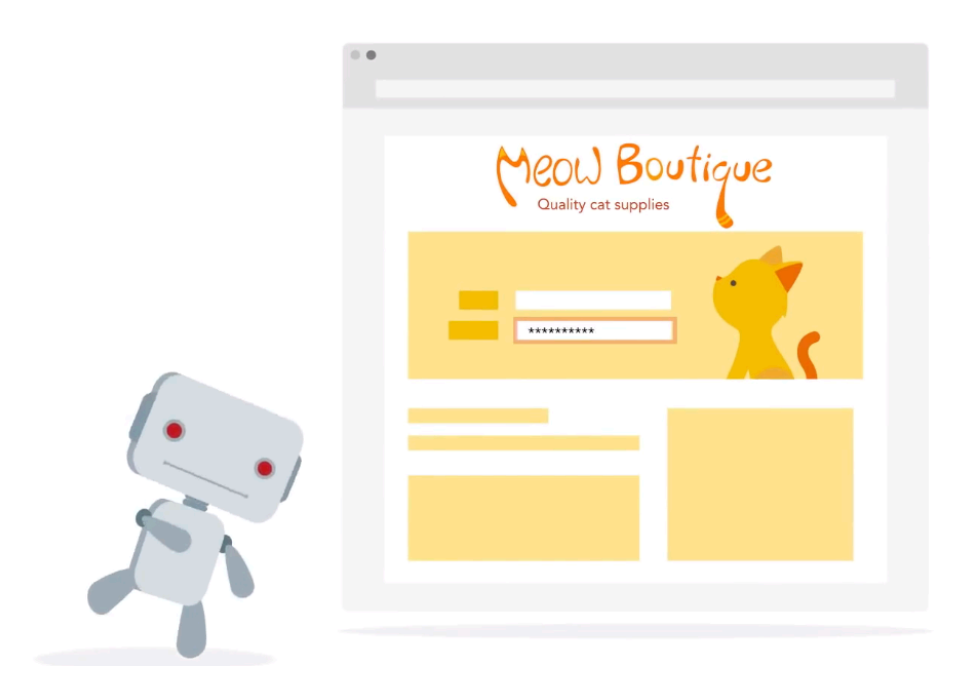

#### KI durchleuchtet uns

Erreicht wird das mit Hilfe von KI. Ohne Künstliche Intelligenz geht heute offensichtlich gar nichts mehr. Der neue Algorithmus "beobachtet" die Nutzer: Wie schnell wird gescrollt, die Maus bewegt, das Formular ausgefüllt? Wird alles registriert und analysiert.

Mitlesen, mitreden.

Wir ersparen uns das Enträtseln von Zeichenfolgen und Bildersammlungen – müssen uns dafür aber beobachten lassen. Was dabei genau erfasst und analysiert wird, erfahren wir nicht. Wir erfahren lediglich, dass die KI-Software selbstlernend ist und immer besser wird, je länger sie eingesetzt wird.

Das sind also nicht nur gute Nachrichten. Das Surfen im Web wird komfortabler – allerdings kommt eine Überwachungsoption hinzu, die wir im Augenblick nicht wirklich einschätzen können.

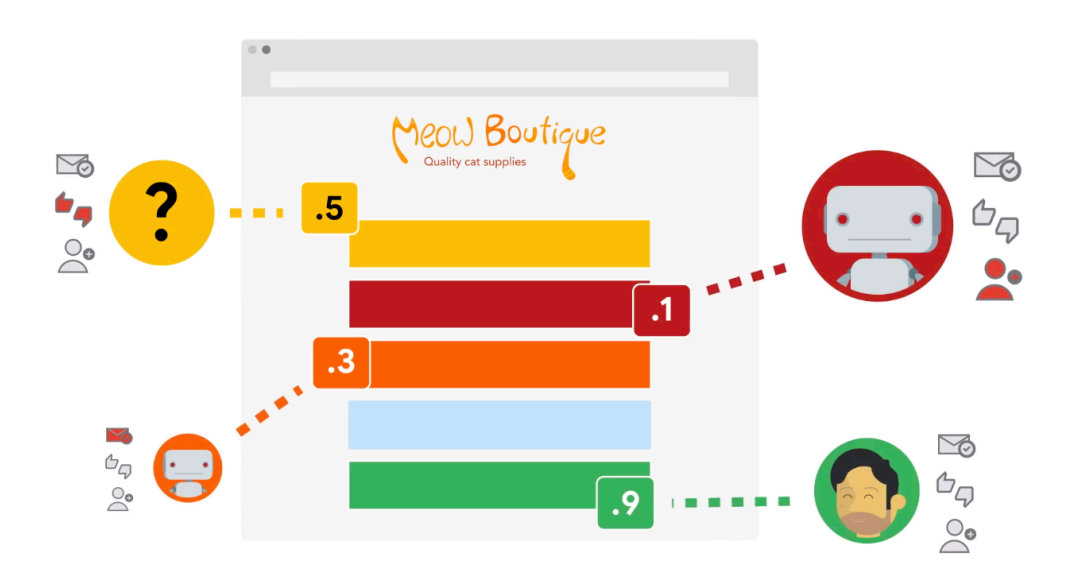

Mitlesen, mitreden.

#### Tipps für den Edge-Browser

Die meisten Windows-10-Benutzer surfen mit dem Edge-Browser. Klar, er ist vorinstalliert und gehört sozusagen automatisch zum Betriebssystem dazu. Aber das ist nicht der einzige Grund. Denn Microsoft ist mit Edge ein komfortabler und schneller Browser gelungen, der auf jeden Fall eine Chance verdient.

#### Geänderte Hub-Ansicht

In der Hub-Ansicht von Microsoft Edge werden mehr Inhalte angezeigt als früher. Zudem lässt sich diese Ansicht, in der Nutzer zum Beispiel auf Favoriten und Downloads zugreifen können, nun intuitiver nutzen.

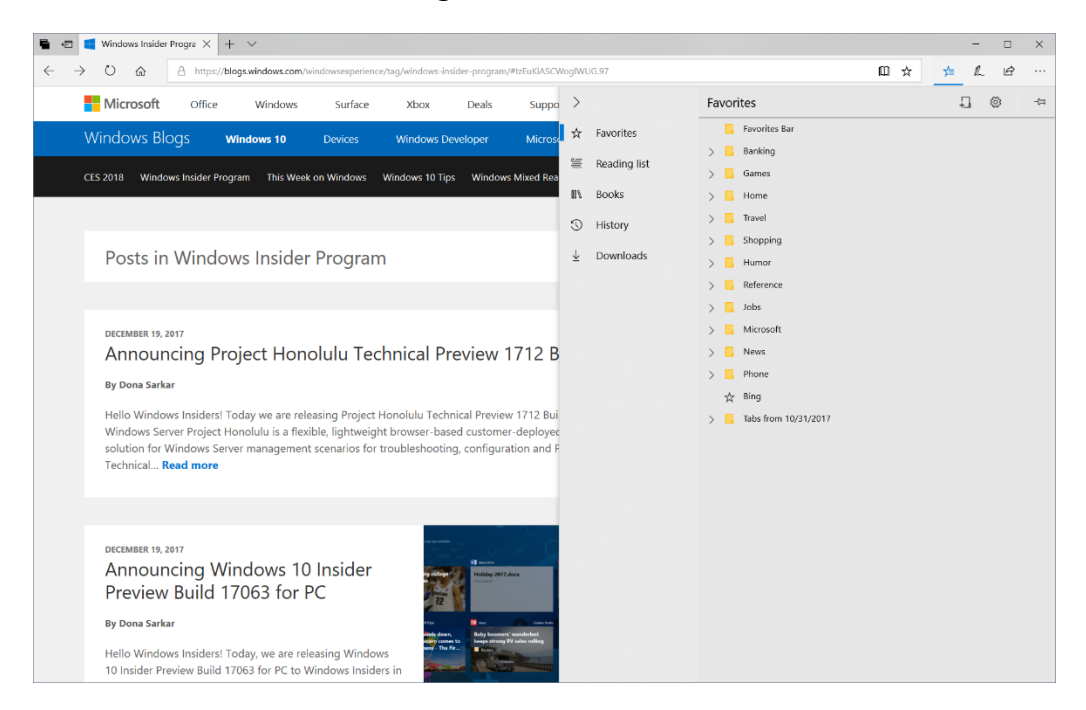

Die verschiedenen Bereiche des Hubs werden jetzt auf der linken Seite im Navigationsbereich jeweils mit ihrem vollständigen Namen

Mitlesen, mitreden.

angezeigt. Wer hier nur die Symbole sehen möchte, kann den Bereich aber auch zuklappen.

#### Kreditkarten-Daten automatisch ausfüllen

Microsoft Edge kann jetzt automatisch Kreditkarten-Informationen auf Zahlungsformularen in Internetseiten ausfüllen. Beim Absenden eines Formulars mit Kreditkarten-Daten fordert der Browser den Nutzer dazu auf, die angegebenen Kreditkarten-Daten zu speichern. Zukünftig kann die gewünschte Karte einfach auf aus einem Klappmenü ausgewählt werden, dabei werden die zugehörigen Felder automatisch eingetragen.

Kreditkarten-Informationen werden von Microsoft Edge geschützt gespeichert – Informationen zur Prüfziffer hingegen nie. Sämtliche Karten, die mit dem Microsoft-Konto verknüpft sind, werden ebenfalls automatisch angeboten.

#### Neue Leseansicht für ePub, PDF und Webseiten

Die Ansicht der Lesemodi von Microsoft Edge wurde überarbeitet und vereinheitlicht. So können jetzt sämtliche Dokumente konsistent und leistungsfähiger angezeigt werden – ungeachtet dessen, ob es sich um ePubs oder PDF-Bücher, Dokumente oder Webseiten in der Leseansicht handelt.

Mitlesen, mitreden.

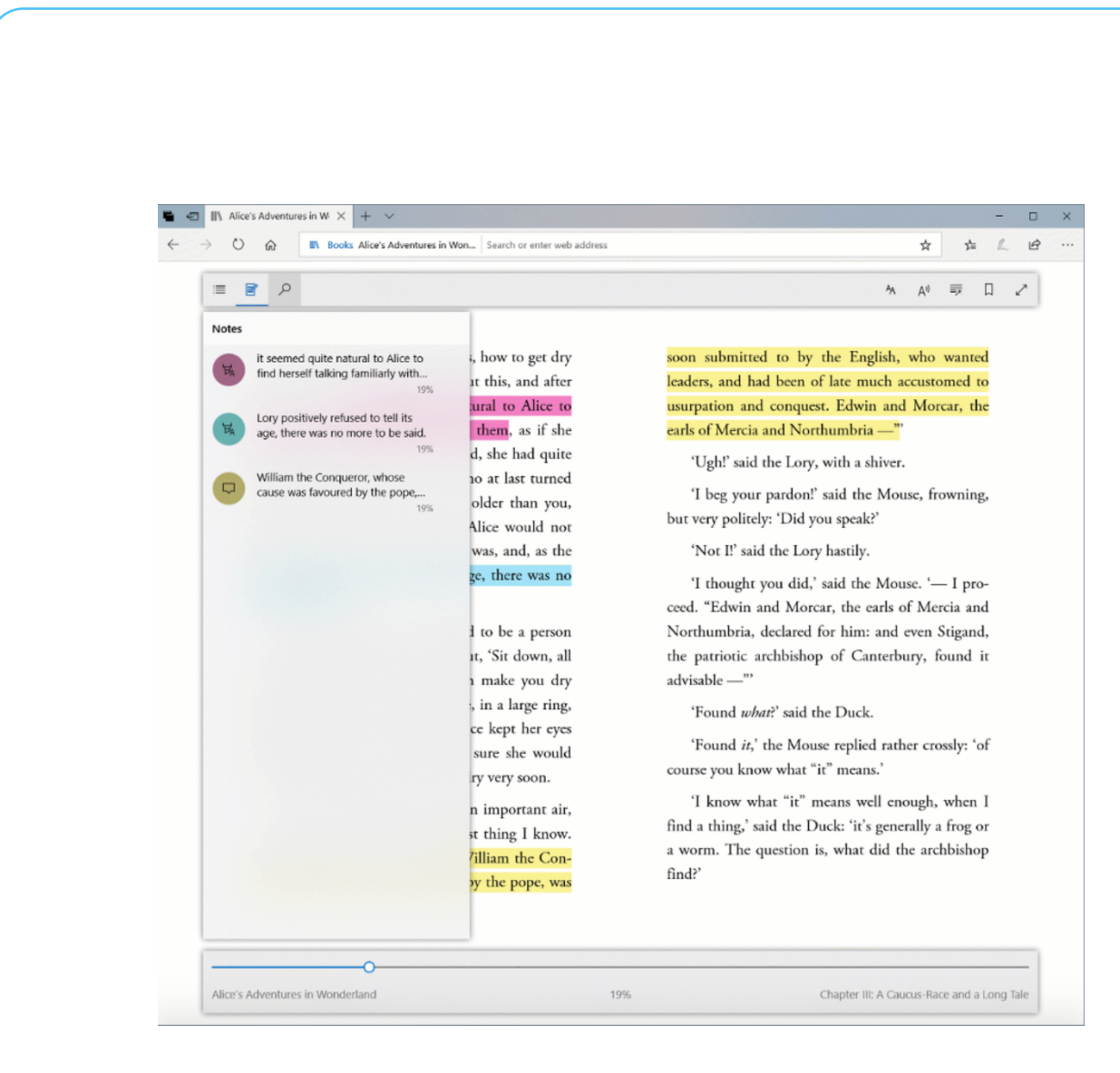

#### Vollbildmodus zum Lesen

Ab sofort können Bücher, PDFs und Webseiten in der Leseansicht auch im Vollbild angezeigt werden. So können Sie die jeweilige Seite ohne Ablenkungen in Ruhe lesen.

#### Sync der aktuellen Seite sowie von Notizen

Für Bücher aus dem Microsoft Store werden der Lese-Fortschritt sowie Notizen, Lesezeichen und Anmerkungen jetzt wesentlich schneller zwischen Geräten übertragen, die mit dem gleichen Microsoft-Konto angemeldet sind. Mithilfe der neuen Ansicht für Notizen und

Mitlesen, mitreden.

Inhaltsverzeichnis können Sie schnell zwischen einzelnen Kapiteln oder Anmerkungen, Notizen und Hervorhebungen navigieren.

#### Weitere Verbesserungen für ePub

Das Microsoft-Team hat viele Verbesserungen auch für ePub-Bücher mit festem Layout integriert. So werden die Inhalte konsistenter auf der Seite angeordnet. Zudem wurden auch mehrere Verbesserungen bei der Darstellung von PDF-Dokument und Bücher mit einem Vorlese-Programm ergänzt.

#### Überarbeitete Favoritenleiste

Die Favoritenleiste erscheint jetzt automatisch auf der Startseite sowie auf der Seite für neue Tabs – vorausgesetzt, es befindet sich mindestens ein Favorit darin. Bei der Navigation wird die Favoritenleiste automatisch ausgeblendet und sorgt so für mehr Platz auf dem Bildschirm. Wer die Favoritenleiste denn auch dauerhaft einblenden möchte, klickt entweder mit der rechten Maustaste darauf und wählt dann LEISTE ANZEIGEN, oder man ruft die Einstellungen des Edge-Browsers auf und aktiviert dort die Option FAVORITENLEISTE ANZEIGEN.

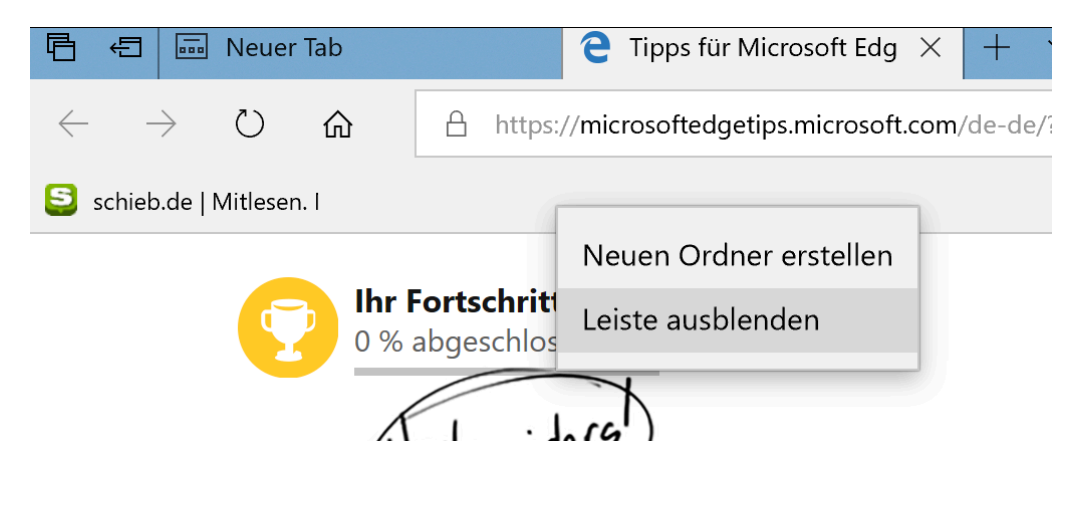

Mitlesen, mitreden.

Oft möchte man, um Platz zu sparen, die Namen von einzelnen Einträgen in der Favoritenleiste ausblenden. Dazu kann der entsprechende Eintrag nun mit der rechten Maustaste angeklickt werden – früher gab es nur die Optionen, entweder alle Namen oder keine Namen anzuzeigen. Tipp

#### Kennwörter für bestimmte Domäne nicht speichern

Eines der wichtigsten Feedbecks, die das Microsoft-Team von Insidern erhalten hat, war der Wunsch, das Speichern von Kennwörtern für bestimmte Adressen im Internet zu unterbinden. Ab sofort lässt sich dies festlegen – wählt der Nutzer aus, dass keine Kennwörter für eine bestimmte Seite gespeichert werden sollen, erscheint für die jeweilige Seite keine Nachfrage mehr, ob Kennwörter gespeichert werden sollen.

#### Kennwörter im InPrivate-Modus ausfüllen

Ab sofort unterstützt Microsoft Edge das Ausfüllen gespeicherte Kennwörter, wenn eine Webseite im InPrivate-Modus angezeigt wird. Zum Auflisten verfügbarer Anmeldeinformationen für eine Seite genügt es, wenn man auf das Feld für den Benutzernamen klickt. Dann werden sämtliche hinterlegten Zugangsdaten vorgeschlagen. Befindet sich der Browser momentan im InPrivate-Modus, werden allerdings keine neuen Benutzernamen und Kennwörter gespeichert noch vorhandene aktualisiert.

#### Dunkles Design

Microsoft Edge unterstützt jetzt ein dunkleres Design, bei dem das schwarz gesättigter ist und besseren Kontrast bei den Farben, beim Text bei den Symbolen bietet. Dies sorgt für eine leichtere Bedienbarkeit auch für Menschen, die Probleme haben, Inhalte auf dem Bildschirm

Mitlesen, mitreden.

richtig zu wecken. Außerdem sieht die Oberfläche des Etge-Browsers dadurch ansprechender aus.

#### Erweiterungen im InPrivate-Modus

Auf Wunsch können Nutzer jetzt festlegen, dass bestimmte Add-Ons für den Browser auch im InPrivate-Modus aktiviert werden dürfen. Sinnvoll ist dies zum Beispiel für Kennwort-Tresore wie LastPass. Um eine bestimmte Erweiterung auch im InPrivate-Modus zu nutzen, öffnet man die Eigenschaften der jeweiligen Erweiterung in den Edge-Einstellungen und aktiviert dort den passenden Schalter.

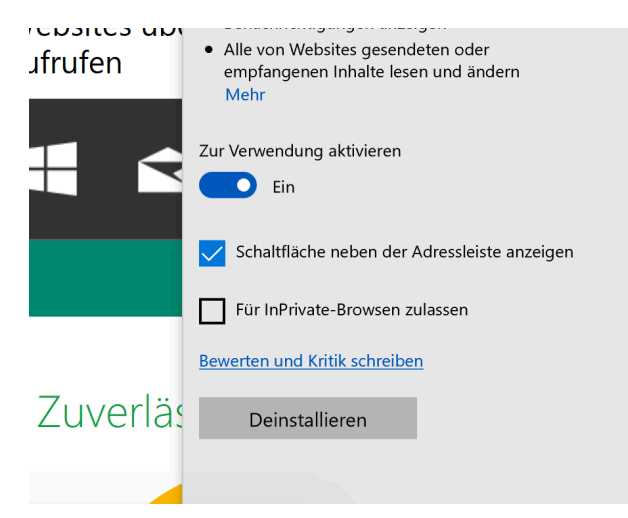

#### Fotos lebendiger machen mit der Fotos-App

Windows 10 verfügt seit dem Fall Creators Update über eine deutlich leistungsfähigere Fotos-App: Damit lassen sich Fotos organisieren, Alben anlegen und SCHICKE Foto-Präsentationen erstellen. Man muss nicht mal seine Fotos herausgeben, um anderen die Präsentationen zu zeigen. Die Fotos lassen sich animieren und mit Musik unterlegen – schick!

Mitlesen, mitreden.

Das Windows 10 Fall Creators Update bringt allen Windows-10- Benutzern eine deutlich überarbeitete und leistungsfähigere Fotos-App. Damit lassen sich nur Fotos anschauen und bearbeiten, sondern vor allem auch schicke Präsentationen ausgewählter Fotos erstellen.

Die Fotos-App erzeugt individuelle Videos – garantiert keine Vorkenntnisse erforderlich. Mit wenigen Hangriffen entstehen persönliche "Storys", die sich bequem verteilen lassen. Spaß macht es obendrein.

#### Auch Inking wird unterstützt

Für alle, die besonders kreativ sein wollen: Die neue Fotos-App unterstützt auch Inking (Stiftbenutzung auf Tablets mit Stiftbedienung) und 3D-Effekte. Es stehen also eine Menge Möglichkeiten zur Verfügung.

Wer das mal ausprobieren möchte, kann direkt loslegen: Einfach im START-Menü die FOTOS-APP starten. Um ein animiertes Video zu erstellen, auf ERSTELLEN tippen oder klicken.

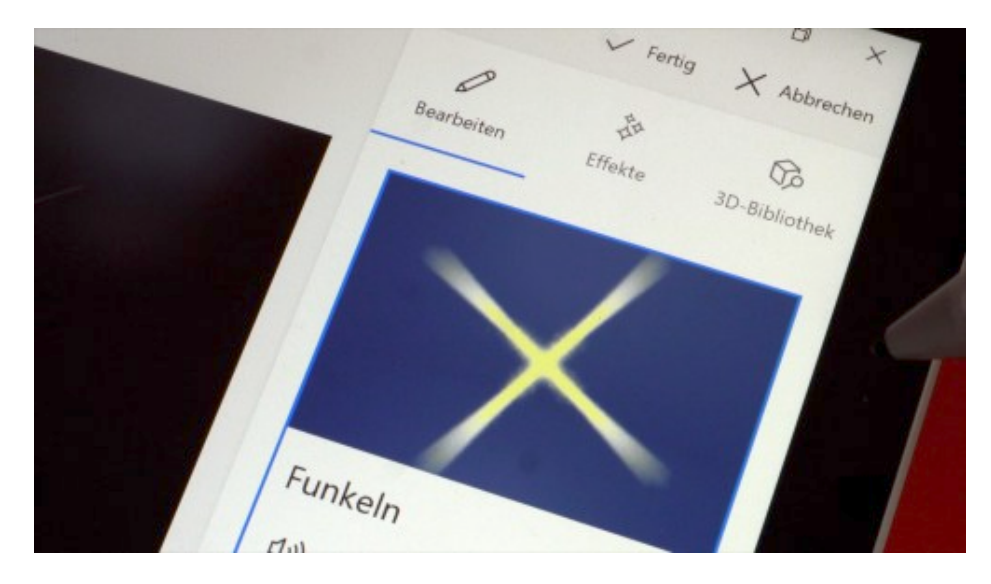

Mitlesen, mitreden.

#### Videos werden automatisch erstellt

Wer die erste Option auswählt, erstellt automatisch ein Video, das in der Fotos-App ausgewählte Fotos enthält – komplett mit Soundtrack und Blenden. Die Software macht auf Wunsch alles vollkommen automatisch. Falls dieser erste, automatisch erstellte Schnitt gefällt: Einfach auf dem eigenen Rechner anschauen – oder mit Freunden teilen.

Wer es gerne individueller hat: Auch kein Problem. Natürlich lassen sich automatisch erstellte Videos auch bearbeiten und so auf die persönlichen Bedürfnisse anpassen.

Mit anderer Musik, anderen Styles, anderen Blenden. Der Benutzer kann Fotos umorganisieren, die Reihenfolge ändern oder einzelne Aufnahmen einfach entfernen. Auch lassen sich Filter anwenden, die dezenten Bewegungen der Fotos ändern oder die Dauer der gezeigten Fotos beeinflussen. Auch das Hinein- oder Herauszoomen in oder aus Fotos ist problemlos möglich.

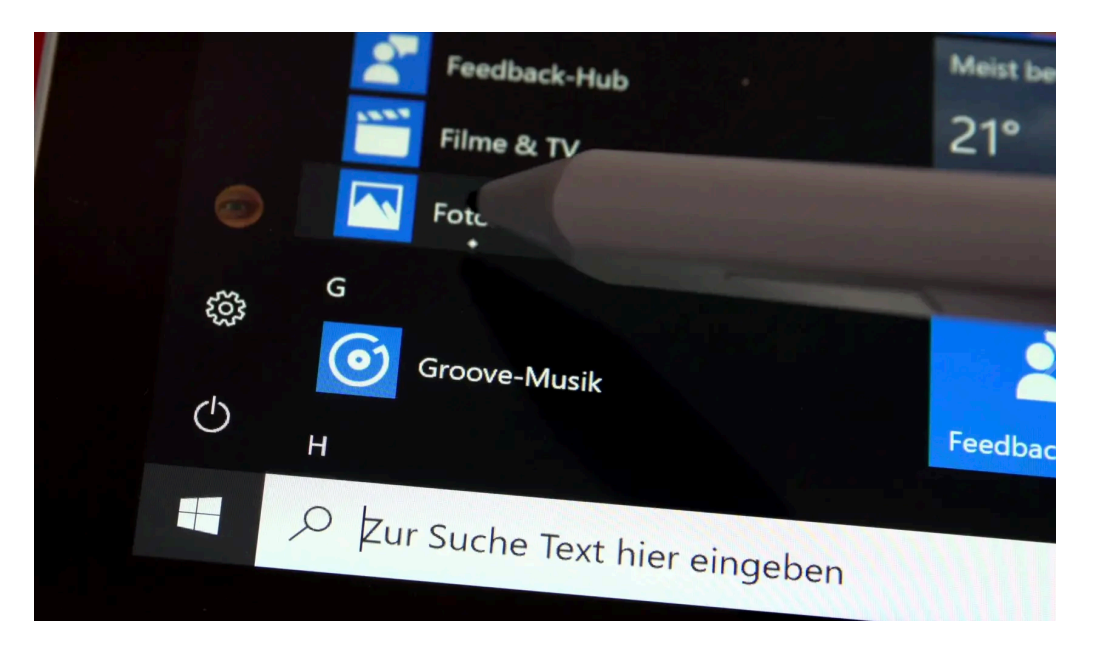

Mitlesen, mitreden.

#### Auch Stiftbedienung und Inking-Notizen möglich

Bonus für alle, die ein Surface nutzen oder ein anderes Gerät mit Stiftbedienung: Natürlich lassen sich auch handschriftliche Notizen oder Markierungen vornehmen, die in das Video eingebaut werden. Die Inking-Erweiterungen bewegen sich im Video automatisch mit.

Last not least stehen auch noch diverse 3D-Effekte zur Auswahl: Damit können Nutzer mit der Fotos-App erstellte Storys regelrecht zum Leben erwecken. Mit wenigen Klicks oder Tipps lassen sich Lichteffekte, Konfetti oder Feuerkugeln ins Bild zaubern – um nur einige Beispiele zu nennen.

Für anspruchsvolle Nutzer gut zu wissen: Die 3D-Effekte lassen sich an ein Objekt im Foto anheften. Sie bewegen sich dann mit dem Objekt mit, dadurch entstehen noch realistischer wirkende Ansichten.

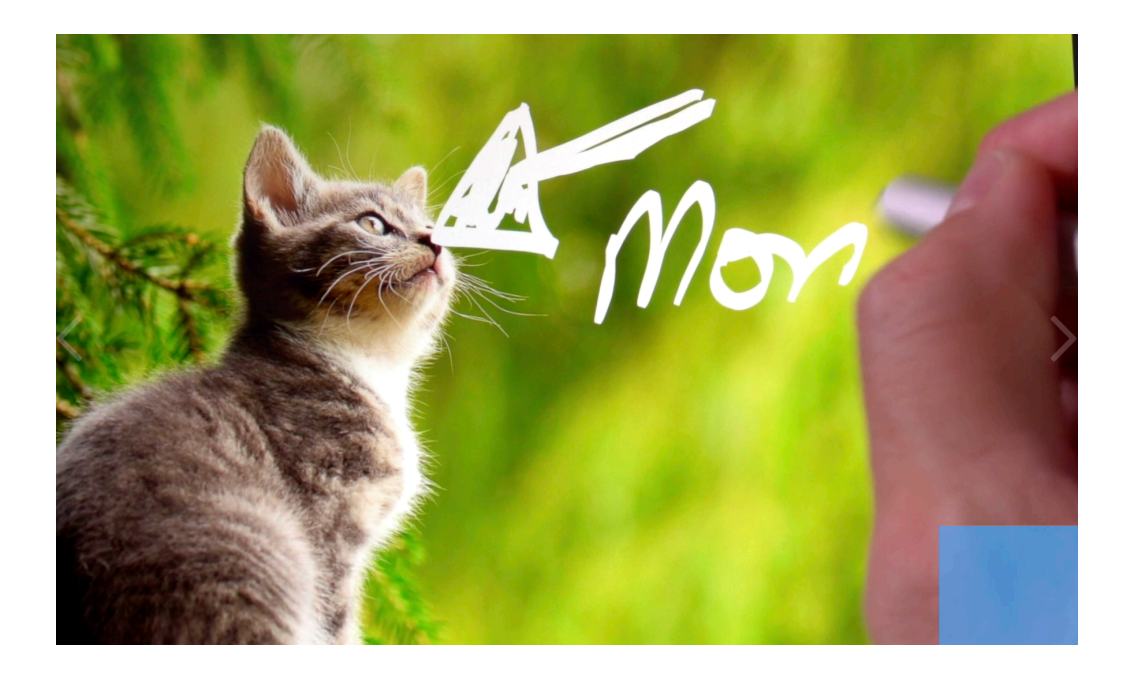

Mitlesen, mitreden.

#### Webseiten schneller öffnen

Im Fall Creators Update von Windows 10 lassen sich Webseiten an die Taskleiste anheften. So sind sie mit nur einem Klick erreichbar. Ein Problem gibt es allerdings: So angepinnte Webseiten öffnen sich immer mit Microsoft Edge. Normalerweise …

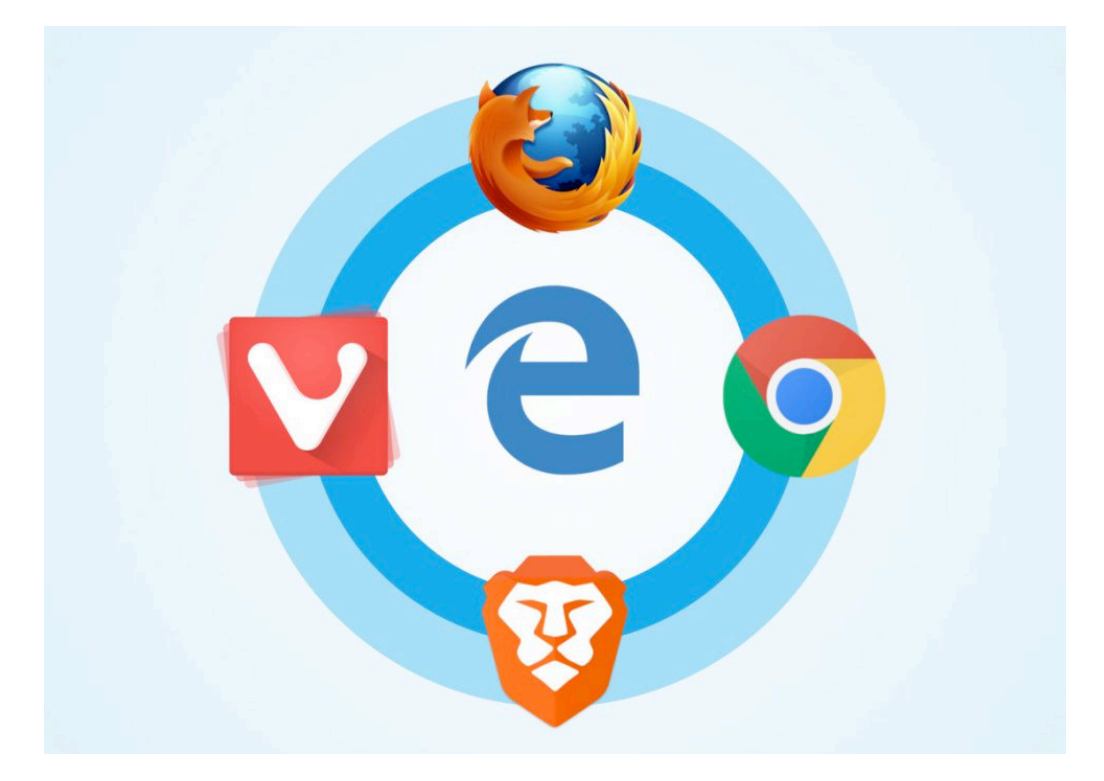

Dabei lassen sich Website-Pins auch mit dem Standard-Browser des Systems öffnen. Hier die passenden Schritte dazu:

- 1. Zuerst wird die gewünschte Seite in Edge geöffnet.
- 2. Jetzt oben rechts auf die drei Punkte klicken und die Seite an die Taskleiste anheften.
- 3. Dann kann der neue Button an die gewünschte Stelle verschoben werden.

Mitlesen, mitreden.

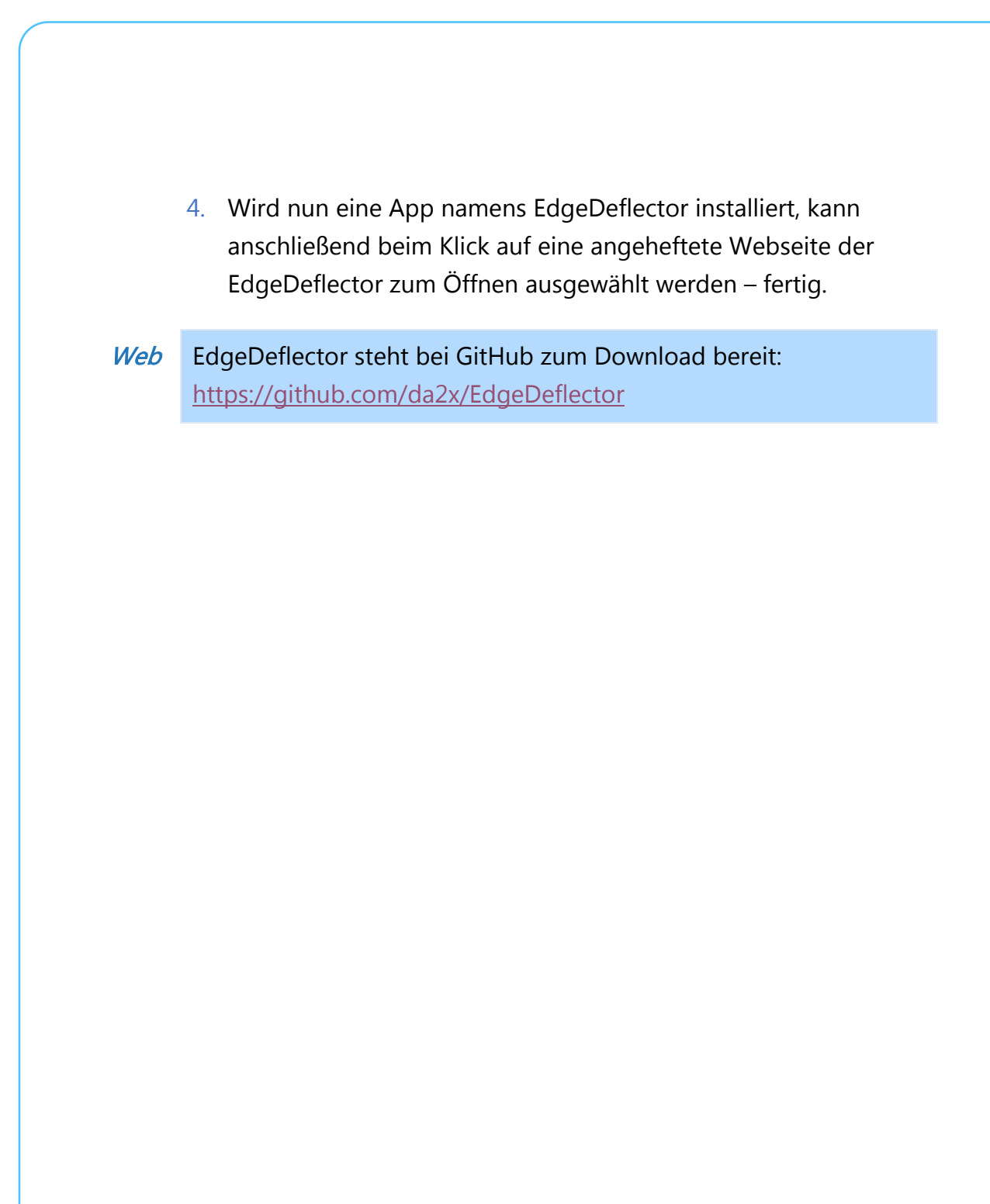

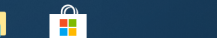

Mitlesen, mitreden.

Windows 10 Report

Der Windows 10-Report ist eine Reihe exklusiver Reports für Abonnenten. Ich möchte Sie bitten, die Tipps, Tricks und Hintergrund-Texte vertraulich zu behandeln und insbesondere, diese nicht weiterzugeben.

Mehr Infos über den Windows 10-Report: www.windows-report.de

Wichtiger Hinweis: Sollten Sie Abonnent sein und den Report abbestellen wollen (was ich nicht hoffe), so rufen Sie bitte den Abo-Bereich des gewählten Zahlungsdienstes auf (auch zum Beispiel www.digistore24.com). Sie haben bei der Registrierung eine Bestätigung erhalten, die den passenden Link enthält. Eine Kündigung ist selbstverständlich jederzeit und ohne Nennen von irgendwelchen Gründen möglich – aber eben nur hier.

Dieser Report ist urheberrechtlich geschütztes Eigentum. Die unerlaubte Verbreitung, auch auszugsweise, wird überwacht und bei Zuwiderhandlung straf- und zivilrechtlich verfolgt.

#### Impressum:

Jörg Schieb Humboldtstr. 10 40667 Meerbusch www.schieb-report.de

Autor dieses Reports: Jörg Schieb Realisiert durch: Ann + J.M. Trotz sorgfältiger Prüfung kann keine Haftung über die in diesem Report vermittelten Informationen übernommen werden. Die Überprüfung der einzelnen Informationen obliegt jedem einzelnen Leser.